# ● 文字を入力する

## 文字入力モードの切り替え

漢字・ひらがな、カタカナ、英字、数字など、入力する文字によって入力モードを切り替えます。

## 文字入力画面で ◎ ▶ 入力モードを選択

以下の項目から選択します。選択可能な入力モードは、利用中の機能により異なります。

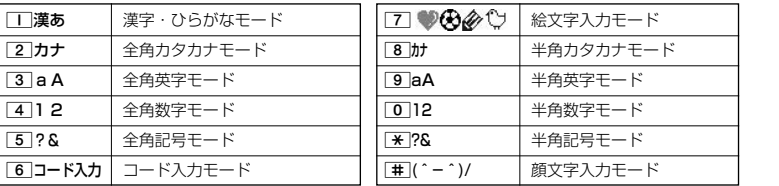

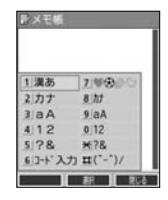

## 各キーに割り当てられた文字について

各キーに割り当てられている文字は以下のとおりです。

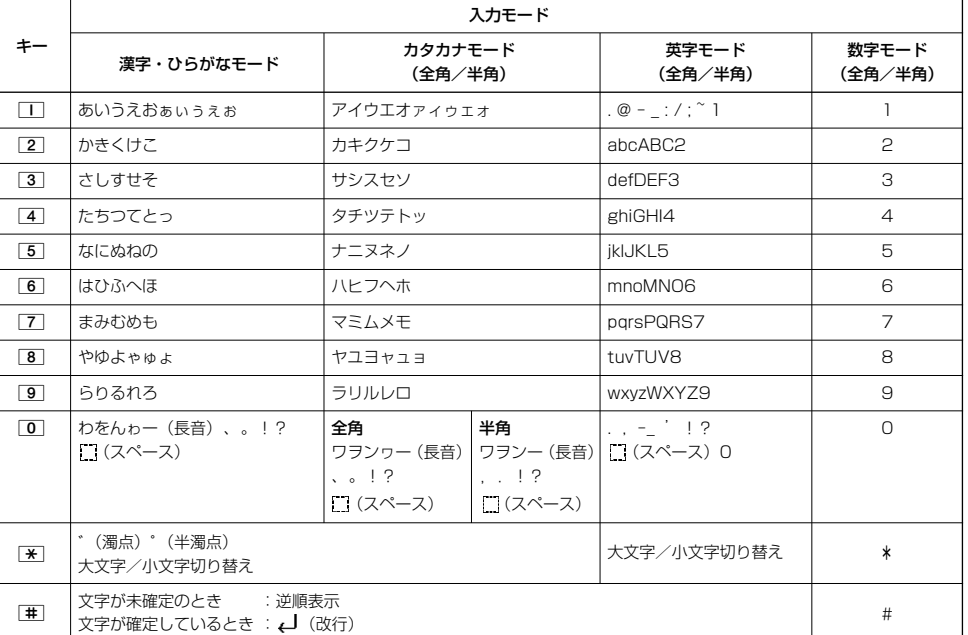

英字モードの「~」(チルダ)は、全角英字モードの場合には「~」になります。

· N で濁音や半濁音に変換する際、濁音や半濁音にできない文字や半角カタカナの場合は、次の文字として「゙」、「゚」が入力されます。 例:「カ」に、「゙」(濁点) を付ける場合、 $\,$ 』)となります。

ただし、ひらがなやカタカナの小文字変換が可能な文字の場合、「\*1で濁音や半濁音にはできません。文字確定後、「\*1で入力しま す。

例:「ツ」に、「゙」(濁点)を付ける場合は、「ツ」を確定した後<
※
| で入力します。

小口动时

- | 【または | 】を押すと逆の順序で文字が表示されます(逆順表示)。 例:「ぉ」を入力する場合は、「■▶ | 7 または「#1で入力できます。
- 文字を入力した後、【※】を押すと小文字に変換することができます。 例:「ゅ」を入力する場合は、「ゆ」を入力した後【※】で入力できます。
- 文字を入力、確定した後、⊜を押しても、改行することができます。
- ●同じキーに割り当てられている文字を続けて入力したいときは、最初の文字を入力後に〇を押してから、続けて入力します。 例:「あお」と入力する場合は、□□を1回「あ」 ▶ ◯ ▶ □□を5回「お」で入力できます。

## 文字を入力する

ダイヤルキーを繰り返し押して、文字を入力します。

例:「しゅうじつ」を入力

3**を2回「し」** 8**を2回「ゆ」** d**を1回「ゅ」** 1**を3回「う」** 漢字・ひらがなモードで 3**を2回「し」** d**を1回「じ」** 4**を3回「つ」** G**【確定】**

#### **DESSIGNE**

- ●確定した文字を削除するには、以下の手順で行います。 ⓒで削除したい文字の前にカーソルを合わせる ▷ [{}Z]
- ●確定した文字をすべて削除するには、以下の手順で行います。 入力されている文字の最初または最後にカーソルを置く ▶ 『翌 を長く (1秒以上)押す 文字がすべて削除されます。入力されている文字の最初と最後以外にカーソルを置いた場合は、カーソル以降 の文字が削除されます。

### 漢字に変換する

漢字変換の方法には、予測変換と通常変換があります。予測変換設定を「ON」に設定していると、過去に一度変換 した単語は、すべての文字を入力しなくても、変換候補として表示され、その中から選択することができます。お 買い上げ時は、予測変換設定が「ON」に設定されています。

例:「きょう」を入力して、「京」に変換する

#### 漢字・ひらがなモードで

2 予測変換画面 **<sup>1</sup> を2回「き」** 8**を3回「よ」** d**を1回「ょ」** 1**を3回「う」**

**2** ◎ 【変換】 ▷ ◯ ▷ ⓒで 「京」を選択し、 ◉ 【確定】

例:「かいてき」を「快適」と変換した後、再度、同様に変換するとき **2を1回「か」 ▶ ① ▶ ④で「快適」を選択し、 ⊙【確定】** 予測変換に設定中は、f【変換】を押すと通常の変換候補が表示されます。

#### **DE DE ASSER**

- 予測変換を解除して、通常変換で入力することもできます(「予測変換を設定する」43ページ)。通常変換では、 文字の入力後Lを押すと、変換候補が表示されます。また通常変換では一度にたくさんの文字を入力した後に 変換する場合、自動的に文節を区切って入力されます。Mを押すと、文節を区切り直すことができます。
- 変換時の候補は、過去に変換した順に表示されます。<br>● 変換候補の選択を①で行うように設定することができます (「変換候補を選択するキーを設定する」 43ページ)。
- 変換時の候補は、過去に文節に区切って変換した単語も表示します。
- 例:はじめに「あかいかさを」と入力し、「赤い傘を」と変換した場合 次回入力時には、「あ」→「赤い」、「か」→「傘を」を候補として表示します。
- 文字を確定すると、その文字に続く助詞や単語などの予測候補が表示されます。
- 予測変換で学習した情報は削除することができます(「学習情報を削除する」43ページ)。
- 変換候補表示中に、 ◎ 【英数カナ】を押すと、英数カナのみの候補が表示されます。

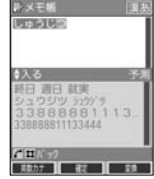

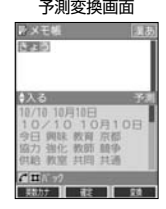

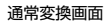

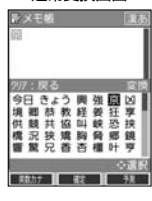

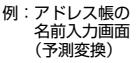

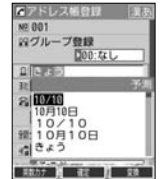

## ● 文字入力メニューを使う

記号や文字列を選択/引用して入力する場合は、入力したい位置にカーソルを移動してから、以下の操作を行いま す。

> 文字入力画面の メニュー

3 絵文字/顔文字 Dその 4コピー/カット **銀分計段 5 貼り付け**  $G = x - 6310$ **图解 图 808** 

Nº 001 四グループ登録 **Dee: ta U** ■ 名前入 1 記号<br>映画の入 2 定型 2定型文 容同法律

## f**【メニュー】を押す** 文字入力画面で

以下の項目から選択します。表示される項目および順番は、利用中の機能により異なります。

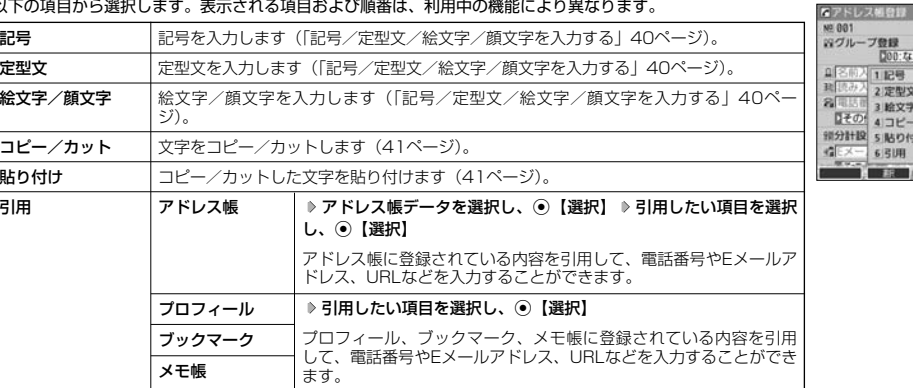

記号/定型文/絵文字/顔文字を入力する

### 文字入力画面のメニューで

以下の項目から選択します。表示される項目および順番は、利用中の機能により異なります。

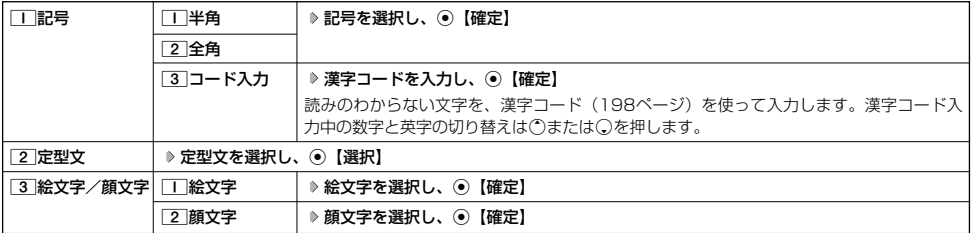

#### ●●■ご注意

● PHSや携帯電話またはパソコンなどに絵文字を送信した場合、一部の絵文字が正しく表示されない場合があります。

#### 小山お知らせ

- ●記号/定型文/絵文字/顔文字の内容については、「各機能の選択項目一覧」(216ページ)をご参照ください。
- 過去に絵文字を入力している場合は、絵文字選択画面の最初に絵文字履歴が表示されます。絵文字履歴は削除することもできます (「絵文字の履歴を削除する」43ページ)。
- 記号または絵文字は連続して選択できます。 例:一度に2種類の絵文字を入力 絵文字選択画面で1つ目の絵文字を選択し、◎【連続選択】 ▷ 2つ目の絵文字を選択 ▷ ⑥【確定】(または ◎【連続選択】 ▷ ⓪

#### 【閉じる】)

- 絵文字を選択中に「尊『を押すと、一番新しく選択された絵文字は削除され、入力画面に戻ります。
- 定型文選択中は、@【表示】または@【表示/編集】を押すと選択した定型文を表示し、確認することができます。編集する場合 は、再度@【編集】を押して定型文を編集し、◎【登録】を押します。

## 文字をコピー/カット/貼り付けする

入力した文字をコピー(複写)やカット(移動)することができます。また、コピー/カットした文字を別の画面 。<br>へ貼り付け(ペースト)することができます。

#### 文字入力画面のメニューで

以下の項目から選択します。

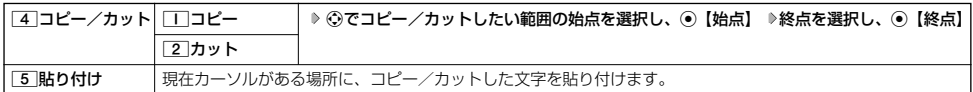

#### ●5.ご注意

● コピー/カットした文字列は、電源をOFFにすると消去されます。

● 画面によって使用できない文字が含まれている場合は、貼り付けできません。

#### **AD ASSIGN**

● コピー/カットは1件のみ、全角・半角共に1024文字まで記憶されます。

## ◯ 定型文名編集する(定型文登録) そのことの 機能番号86

登録されている定型文の内容をお好みに合わせて書き換えることができます。定型文は50件まで登録でき、その内 の48件を編集することができます。

#### には、このことを、このことを、このことを、このことを、このことを、このことを、このことを、このことを、このことを、このことを、このことを、このことを、このことを、<br>このことを、このことを、このことを、このことを、このことを、このことを、このことを、このことを、このことを、このことを、このことを、このことを、このことを、この

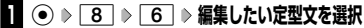

**2 ⓒ 【メニュー】 ▶ | | | 「編集」 ▶ 定型文を編集し、 ● 【登録】** 

#### ●●こ注意

- 定型文の1行目には自分の電話番号、2行目にはオンラインサインアップで取得したEメールアドレスが自動的 に登録されます。編集/リセットによる削除/並び替えをすることはできません。 76 **● 定型文を削除することはできません。ただし、編集したり、リセットでお買い上げ時の状態に戻すことは可能**
- です。

#### **AD お知らせ**

- 入力できる文字数は全角・半角共に40文字までです。
- 定型文の内容については、「各機能の選択項目一覧」(216ページ)をご参照ください。
- 定型文の詳細(定型文詳細表示画面)を表示するには、以下の手順で行います。
- 定型文登録画面で登録されている定型文を選択し、G【表示】 ● 定型文登録画面で以下の操作を行うと、選択した定型文の内容をコピーして、他の定型文を書き換えることができます。
- 定型文登録画面でコピーしたい定型文を選択、またはコピーしたい定型文の詳細表示画面を表示 ▷ ◎ 【メニュー】 ▷ **[2]「コピー」 ▷ コピー先を指定し、◉【選択】( ▷ □\_\_\_「はい」) \***
- \*:登録したい場所にすでに定型文が登録されている場合に操作します。 ● 定型文をお買い上げ時の状態に戻すには、以下の操作を行います。

定型文登録画面/詳細表示画面で◎【メニュー】 ▷ [3] 「リセット」 ▷ 暗証番号を入力 ▷ [工] [はい]

● 選択した定型文の順番を変更するには、以下の手順で行います。ただし、自分の電話番号/Eメールアドレスの並び替えはできませ ん。

定型文登録画面で順番を変更したい定型文を選択 D ◎【メニュー】 D [4]「並び替え」 D 移動したい場所を選択し、 ◉【選択】 D 1「はい」

123444 iroumnanananana<br>つも大変お世話になっ…<br>疲れ様です )<br>〈お願いします<br>う戻ります に直行します<br>は直帰します<br>|かとうこざいました

りかとうこさいま<br>ank you!<br>ppy Birthday !!

T 1,341 T

 $\check{\phantom{1}}$ 

# 顔文字を編集する(顔文字登録) きゅうしゃ 機能番号87

登録されている顔文字の内容をお好みに合わせて書き換えることができます。顔文字は25件あり、すべて編集する ことができます。

G87 **編集したい顔文字を選択し、**G**【編集】 顔文字を編集し、**G**【登録】** 待受画面で

#### ●5.ご注意

●顔文字を削除することはできません。ただし、編集したり、リセットでお買い上げ時の状態に戻すことは可能 です。

### **Daxid**

●顔文字を編集する

(顔文字登録)

/●よく使う単語を登録/編集/削除する

( ユ ー ザ 辞 書

 $\check{\phantom{0}}$ 

- 入力できる文字数は全角・半角共に17文字までです。
- ●顔文字の内容については、「各機能の選択項目一覧」(216ページ)をご参照ください。
- 編集した顔文字をお買い上げ時の状態に戻すには、以下の操作を行います。
- 顔文字登録画面で◎【メニュー】 ▶ □ 「リセット」

以下の項目から選択します。

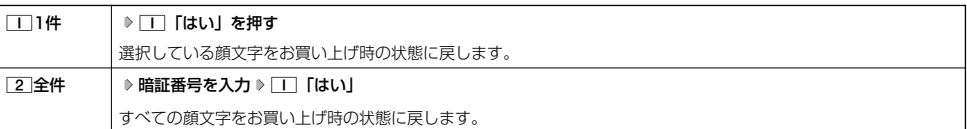

## ● よく使う単語を登録/編集/削除する(ユーザ辞書) 機能番号81

よく使う文字や記号を短い読みで変換できるよう、辞書に単語を100件まで登録できます。単語 は全角・半角共に20文字まで、読みは20文字まで登録できます。 登録できる文字は以下のとおりです。読みはひらがなで登録します。

- ・漢字、ひらがな、絵文字、顔文字
- ・全角英数字、記号、カタカナ
- ・半角英数字、記号、カタカナ

### 待受画面で

 $\bullet$  **8**  $\bullet$  **1** 

■ はじめて単語を登録する場合

**<sup>2</sup>** G**【登録】 単語を入力し、**I **よみを入力** G**【登録】**

■すでに単語が登録されている場合

**2 © [メニュー] を押す** 

以下の項目から選択します。

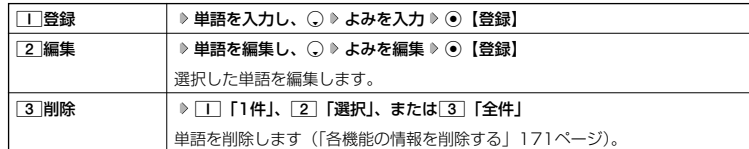

### 小口动时

- ユーザ辞書の登録内容(ユーザ辞書登録内容表示画面)を表示するには、以下の手順で行います。
- ユーザ辞書一覧画面で登録されているユーザ辞書を選択し、G【表示】
- ユーザ辞書の1件削除は、以下の手順でも行えます。
- ユーザ辞書登録内容表示画面で ◎ 【1件削除】 ▶ □ 「はい」

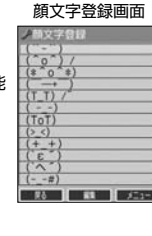

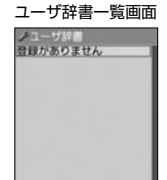

お買い上げ時: 未登録

 $\frac{1}{2}$ ユーザ辞書登録 内容表示画面

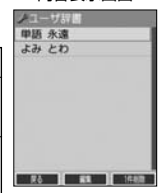

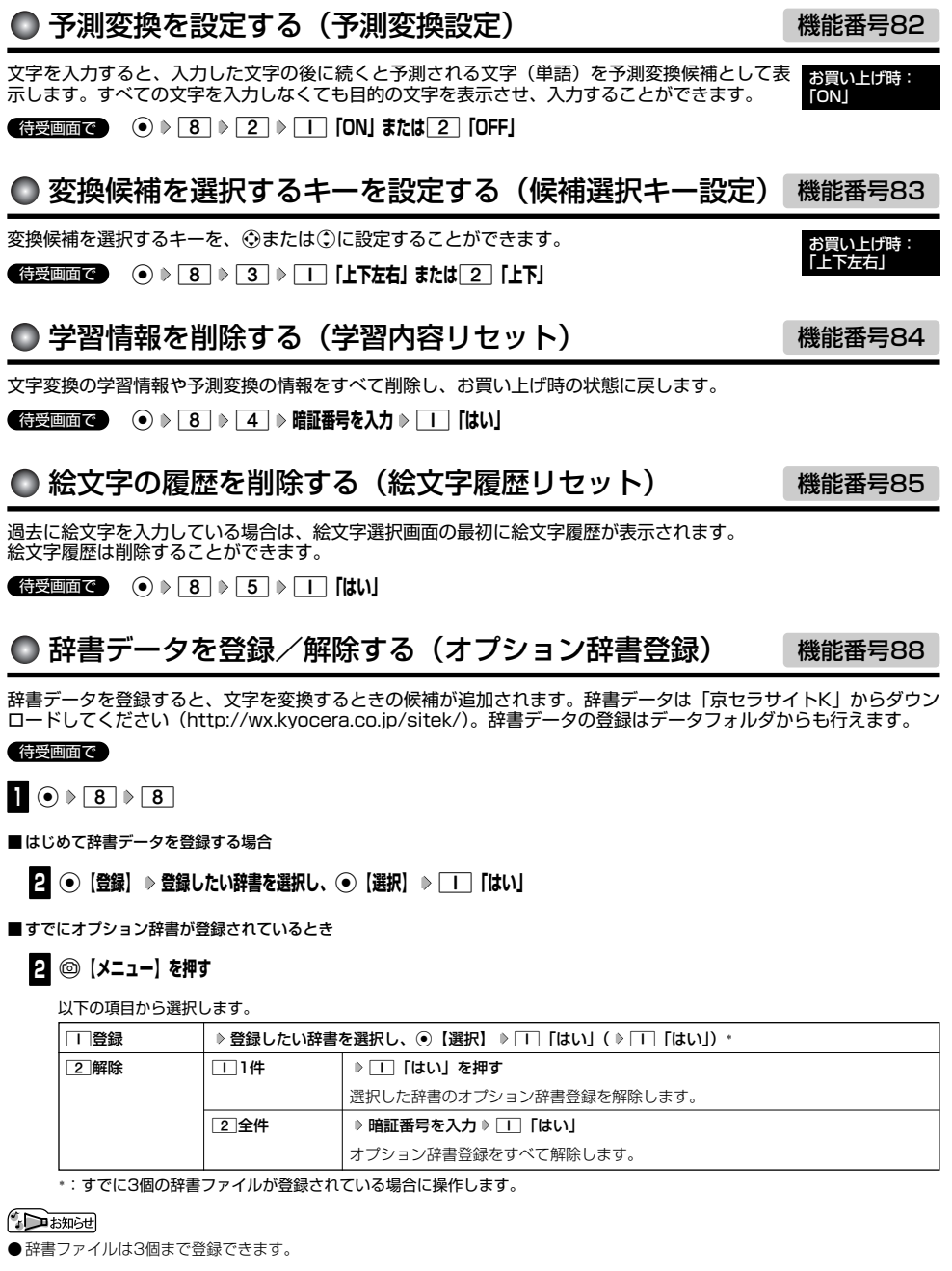

●予測変換を設定する(予測変換設定)/●変換候補を選択するキーを設定する(候補選択キー設定)/●学習情報を削除する (学習内容リセット)/●絵文字の履歴を削除する(絵文字履歴リセット)/●辞書データを登録/解除する(オプション辞書登録)

## ● アドレス帳に登録する

アドレス帳には、アドレス帳データを1000件まで登録できます。

## ●5.ご注意

● 以下のロック機能が設定されているときは、アドレス帳の使用が制限されます。

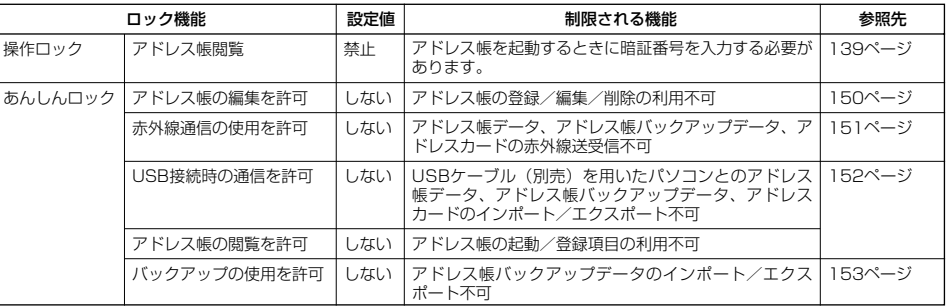

## $\sqrt{5}$   $\sqrt{2}$

●アドレス帳にシークレット登録する場合は、シークレットモードに切り替えてからアドレス帳データの登録を行います(「シークレッ トモードを設定する」141ページ)。

## アドレス帳データの各項目を登録する

## A**を長く(1秒以上)押す 登録する項目を選択 各内容を入力または選択** 待受画面で アドレス帳登録画面

G**【登録】または**f**【登録】**

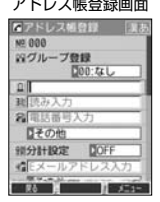

## 以下の項目から選択します。

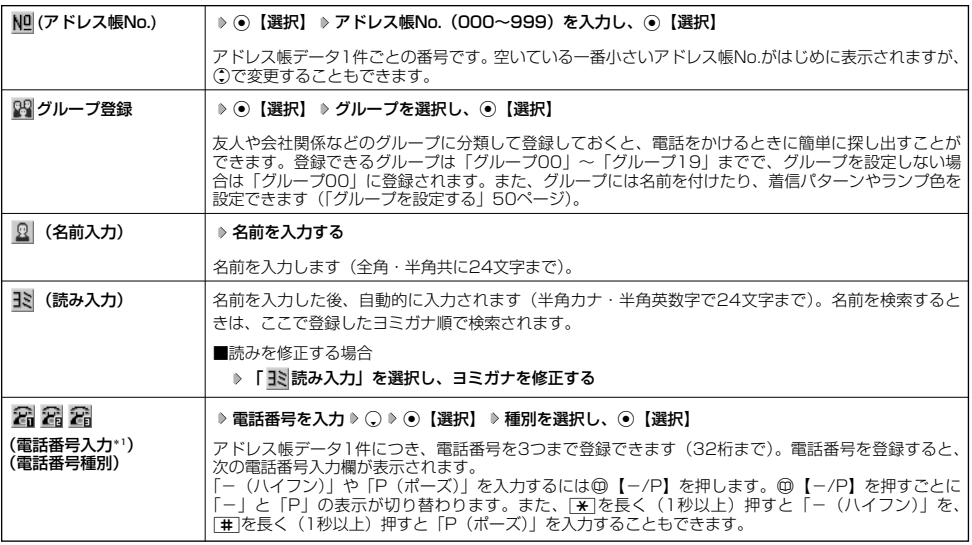

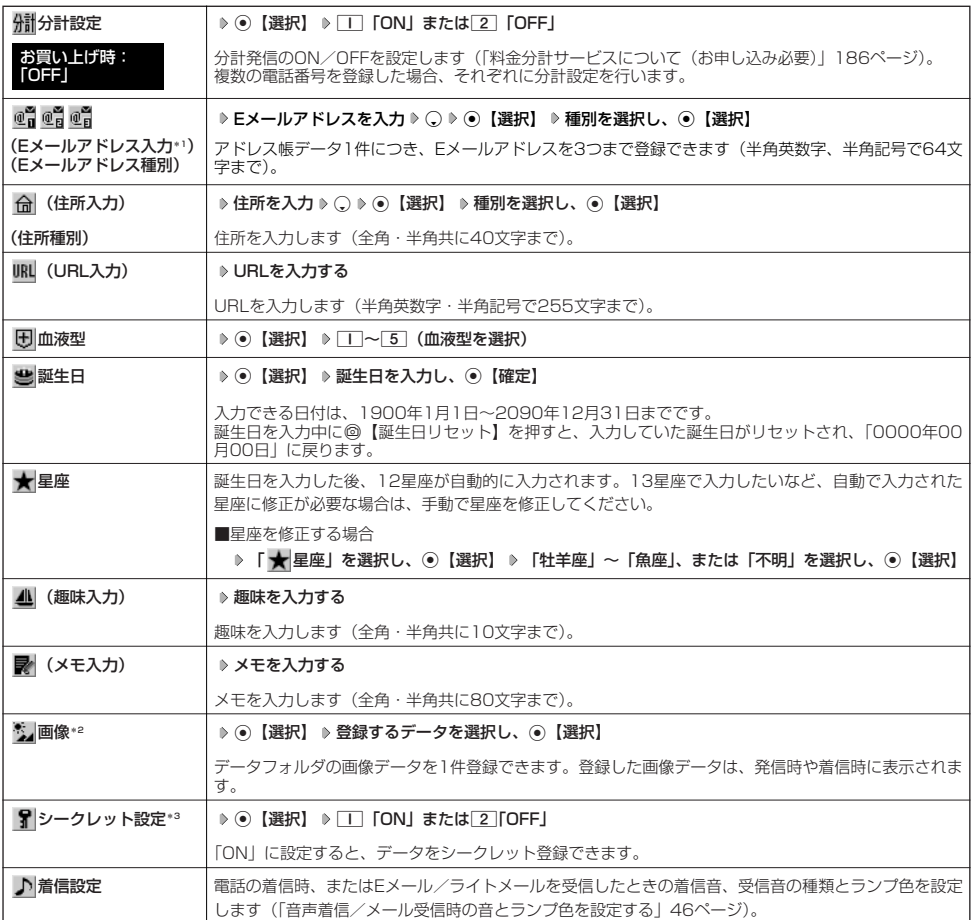

\*1:電話番号/Eメールアドレスを2つ以上登録した場合、通常使用する電話番号/Eメールアドレスを設定します。設定は以下の手順 で行います。

「通常使用電話番号」または「通常使用Eメールアドレス」を選択し、⊙【選択】 ▶ 通常使用する電話番号/Eメールアドレスを選 択し、G【選択】

\*2:撮影モードを「VGA」で撮影した静止画、または「240×320」より大きなサイズの画像は登録できません。

\*3:シークレットモードの設定が「ON」のときに表示されます(「シークレットモードを設定する」141ページ)。

#### ●5.ご注意

- 相手が一般電話の場合は、必ず市外局番から入力してください。PHS/携帯電話の場合は必ず「0」から始まる11桁の番号を入力 してください。
- 空いているアドレス帳No.を入力した場合に、「登録できません。アドレス帳No.を変更してください」 と表示されるときは、その<br>- No.はシークレット設定が「ON」になっているアドレス帳データとして、すでに登録されています。シークレット登録されている アドレス帳データを置き換えて登録するには、シークレットモードの設定を「ON」にしてから上書き登録してください(「シーク レットモードを設定する」141ページ)。
- ひとつのアドレス帳データを複数のグループに登録することはできません。
- 名前は必ず入力してください。名前を入力しないとアドレス帳に登録できません。

## $\bigcap$  Danbur

- アドレス帳データの作成中に、着信などによって作成が中断した場合は、作成内容が一時的に保存されます。再度、アドレス帳デー<br>- タの新規登録を開始すると確認画面が表示されます。[\_] 「はい」 を押すと、作成を再開できます。[\_2] 「いいえ」 を押すと、作成<br>- 中のデータは破棄されアドレス帳データを新規に作成することができます。
- アドレス帳No.の入力は以下の手順でも行えます。

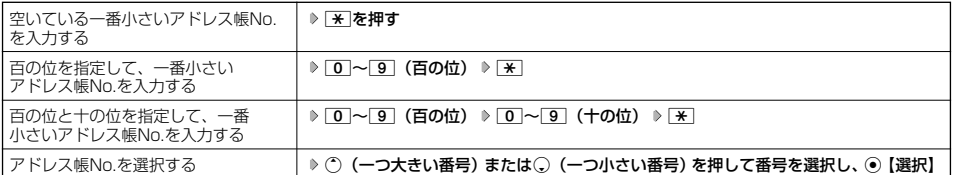

- 入力したアドレス帳No.がすでに登録されている場合は、上書き確認画面が表示されます。すでにあるアドレス帳No.と置き換えて 登録するには、□ 「はい」を押します。
- シークレットモードを解除中のシークレット登録したアドレス帳データについて(「シークレットモードを設定する」141ページ)
- ・ シークレット登録したアドレス帳データの相手から電話がかかってきたとき、名前は表示されずに電話番号が表示されます。 ・ シークレット登録したアドレス帳データから電話をかけたり、内容を修正したりするときは、シークレットモードを「ON」に設 定してから行ってください。
- シークレットモードの設定が「ON」のときシークレット登録したアドレス帳データは、アドレス帳の1画面/1行表示画面 (47 ページ)で「 了 」が表示されます。
- ●「電話番号入力」で電話番号(電話番号を複数登録した場合は通常使用電話番号)の分計設定を「ON」に設定したアドレス帳デー タは、アドレス帳の1画面/1行表示画面(47ページ)で「 」が表示されます。

### ■ 音声着信/メール受信時の音とランプ色を設定する

アドレス帳に登録している相手から電話がかかってきたとき、またはEメール/ライトメールを受信したときの着信 音の種類とランプ色を設定します。

## アドレス帳登録画面で 「 <u>♪ 着</u>信設定」を選択し、 ◎ 【選択】

以下の項目から選択します。

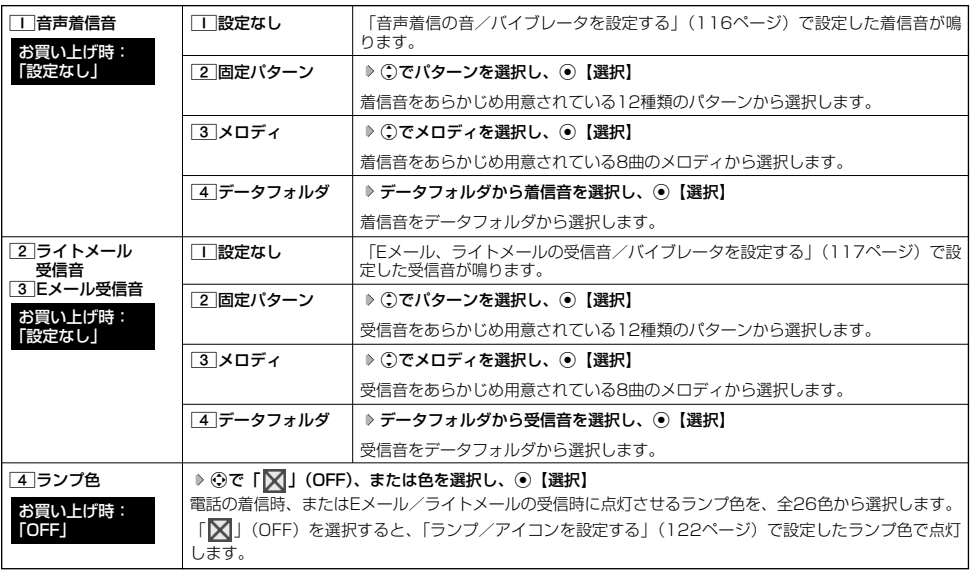

## $\bigcap$   $\overline{\text{t}}$   $\text{t}$

 $\bullet$  音声着信音またはEメール/ライトメール受信音を選択しているときに@【再生】を押すと、選択している着信音または受信音を再 生できます。再生中に@【停止】または◎【停止】を押すと、再生を終了します。

他の機能からアドレス帳に登録する

アドレス帳に他の機能からアドレス帳データの新規登録や追加登録をすることができます。 登録できる機能は以下のとおりです。<br>・Operaブラウザ閲覧

- 
- 
- 
- ・Operaブラウザ閲覧 ・メールの宛先、本文
- ・スケジュール詳細 いちのはない データフォルダ(vCard)
- ・電話番号入力画面 きょうしゃ キング かいりょう イントリック きょうきょう

例:着信履歴から電話番号を追加登録する

## 待受画面で K **登録したい電話番号の着信履歴を選択** f**【メニュー】** 2**「アドレス帳へ登録」**

以下の項目から選択します。

**|■新規 | 選択した履歴の電話番号をアドレス帳に新規登録します(「アドレス帳に登録する」44ページ)。** [2]追加 │ 》追加登録するアドレス帳データを選択し、◉【選択】 》登録先を「電話番号1~3」から選択し、◉【選択】 》 G【登録】 1「はい」 すでに登録されているアドレス帳データに、着信履歴の電話番号を追加登録します。

## ● アドレス帳データを呼び出す

アドレス帳データを呼び出すと一覧画面が表示されます。検索したい項目を入力してからアドレス帳データを呼び 出すこともできます(「アドレス帳データを呼び出すときの検索方法を設定する」50ページ)。

**● 各受画面で ● ● ① D A 内容を確認したいアドレス帳データを選択し、 ● 【詳細表示】** 

選択したアドレス帳データの詳細画面が表示されます。

アドレス帳一覧表示画面 アドレス帳詳細表示画面

イアドレス帳

日京セラー郎

32330954500 **DECO 07011114444** 0200 ichiro@aaaaaaaaa

2900: tx L

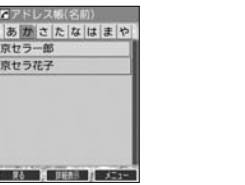

## 表示方法について

アドレス帳の表示には、「1画面表示」と「1行表示」の2種類の表示方法があります。 表示画面の設定については、「アドレス帳の各種設定をする」(50ページ)をご参照ください。

ロアドレス

あかさ

NE 000<br>2300:なし<br>0 京セラー

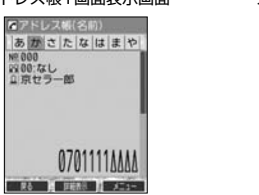

アドレス帳1画面表示画面 アドレス帳1行表示画面

80 图 98 目 30

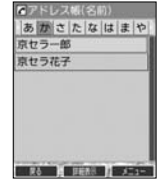

## **Dambul**

- アドレス帳データ詳細表示画面の表示は、以下の手順で行います。
- 1画面表示/1行表示画面で◉【詳細表示】を押す
- シークレット登録したアドレス帳データは、シークレットモードの設定が「ON」のときに表示することができます(「シークレット モードを設定する」141ページ)。
- アドレス帳の表示順を「名前順」、「アドレス帳No.順」、「グループ順」に設定することができます(「アドレス帳の各種設定をする」 50ページ)。

#### ■ 1画面表示/1行表示/詳細画面のメニューを使う

### 1画面表示/1行表示/詳細画面で **アドレス帳データを選択** f**【メニュー】**

以下の項目から選択します。表示される項目は、選択している項目により異なります。

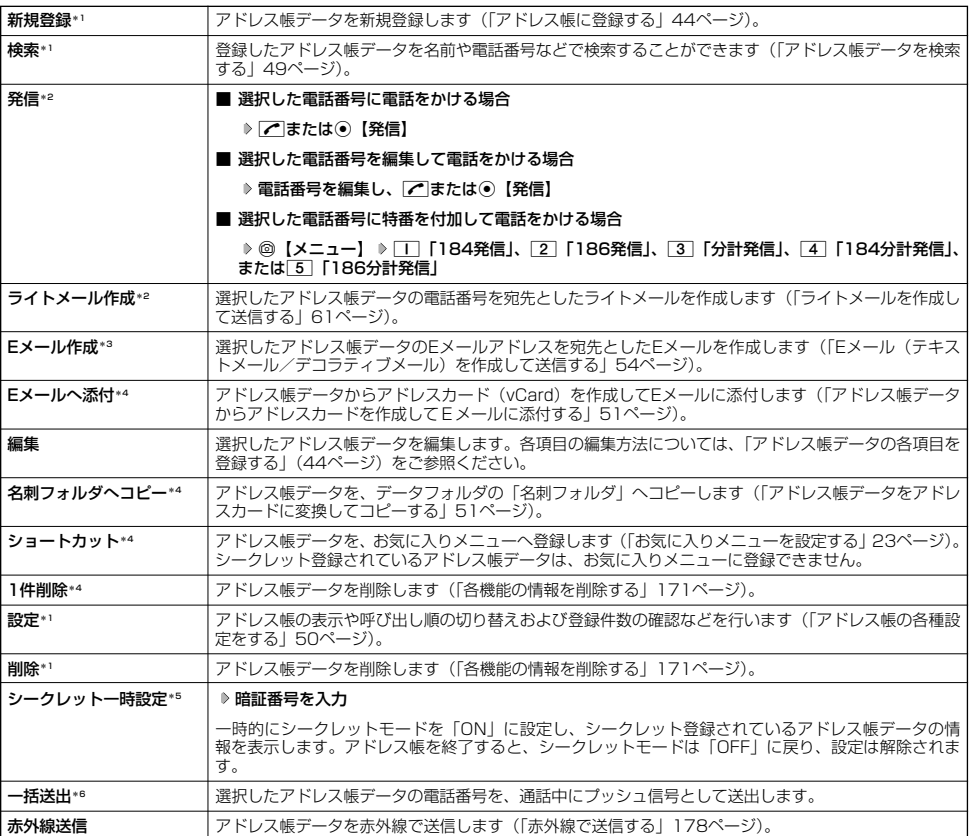

\*1:1画面表示/1行表示画面のみ表示されます。

\*2:「電話番号」を登録しているときのみ表示されます。

\*3:「Eメールアドレス」を登録しているときのみ表示されます。

\*4:詳細画面のみ表示されます。

\*5:5.441111433。<br>\*5:シークレットモード(141ページ)設定中は表示されません。

\*6:通話中(アドレス帳データに電話番号が登録済み)のみ表示されます。

#### 小口动时

- ●「発信」、「ライトメール作成」で1件のアドレス帳データに複数の電話番号が登録されているときは、「通常使用電話番号」に登録し た電話番号が使用されます。 ● 通常使用以外の電話番号へ電話をかけたり、ライトメールを送信するには、以下の手順で行います。
- 1画面表示/1行表示の画面で⊙【詳細表示】 ▷ ① で発信/送信する電話番号を選択 ▷ ◎ 【メニュー】 ▷ 「発信」または 「ライトメール作成」を選択し、G【選択】
- ●「Eメール作成」で1件のアドレス帳データに複数のEメールアドレスが登録されているときは、通常使用Eメールアドレスが使用され ます。
- 通常使用以外のEメールアドレスを宛先としたEメールを作成するには、以下の手順で行います。

## ● アドレス帳データを検索する

登録したアドレス帳データを名前や電話番号などで検索することができます。

### f**【メニュー】** 2**「検索」** 1画面表示/1行表示画面で

#### 以下の項目から選択します。

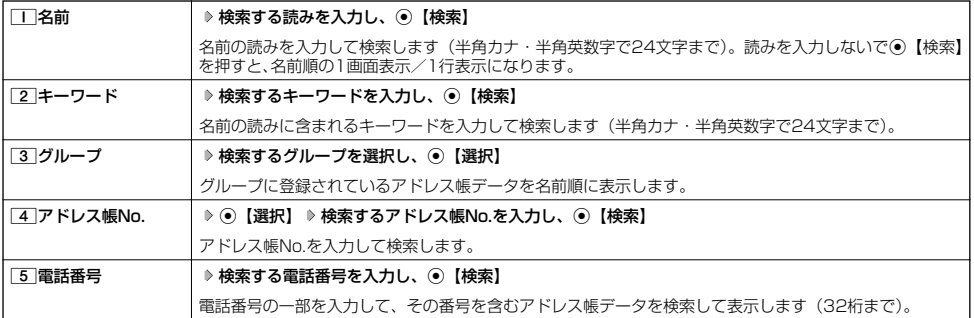

#### ターご注意

● シークレット登録したアドレス帳データは、シークレットモードの設定が「ON」のときに検索することができます。

●「名前」検索または「キーワード」検索は、ひらがな、漢字による検索はできません。また、アドレス帳データに読みが登録されて いないと検索できません。

#### **AD BRIGHT**

- 検索結果の表示方法は、検索の種類によって異なります。
- 
- |名前」検索は以下の順で行います。<br>- ・アァイィ~ワヲン゛゜aAb~zZO1~89! "#\$%&' ()\*+,-./:;<=>?@[¥]^\_ `{ | }^。「]、・スペース
- ●「名前」/「アドレス帳No.」検索で、入力した文字/アドレス帳No.のアドレス帳データがないときは、「該当するデータがありま せん」と表示された後、検索した文字/アドレス帳No.に一番近い、次の文字/アドレス帳No.のアドレス帳データを表示します。
- ●「キーワード」/「電話番号」検索で、入力した文字/電話番号のアドレス帳データがないときは、「該当するデータがありません」 と表示します。
- ●「電話番号」検索で電話番号に「P(ポーズ)」が含まれている場合は、ポーズ前までの番号で検索されます。また、「-(ハイフン)」 は除外して検索されます。
- ●アドレス帳一覧表示画面でダイヤルキーを押すと、「名前」検索をすることができます。ただし、アドレス帳にアドレス帳データが 登録されていない場合は検索できません。

## ● アドレス帳から発信する

アドレス帳データを呼び出して電話をかけることができます。

アドレス帳データを呼び出すと一覧画面が表示されます。検索したい項目を入力してからアドレス帳データを呼び 出すこともできます(「アドレス帳データを呼び出すときの検索方法を設定する」50ページ)。

## ● 待受画面で **● △ ○ → アドレス帳データを選択し、**

#### **AD お知らせ**

● 1件のアドレス帳データに複数の電話番号の登録があるときは、「通常使用電話番号」に登録した電話番号に電話をかけます。

● 通常使用以外の電話番号にかけるときは、以下の手順で行います。

待受画面で企 ▶ アドレス帳データを選択し、 ● 【詳細表示】 ▶ ①で発信する電話番号を選択し、 ● 【発信】または ア

- アドレス帳からのメール送信については、「1画面表示/1行表示/詳細画面のメニューを使う」(48ページ)をご参照ください。
- アドレス帳からのURL接続は、以下の手順で行います。

1画面表示/1行表示画面でG【詳細表示】 LでURLを選択し、G【接続】

## ● アドレス帳の各種設定をする

アドレス帳の表示切り替えや表示順の設定および登録件数の確認を行います。

## 1画面表示/1行表示画面で ♪ ◎ 【メニュー】 ▷ <mark>○ 【設定】</mark> アイディスト マンディスト アドレス帳設定画面

以下の項目から選択します。

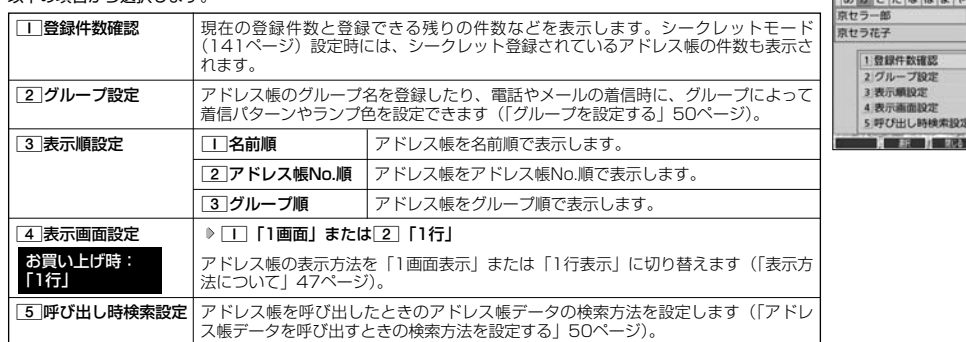

## グループを設定する

アドレス帳のグループ名を登録したり、電話やメールの着信時に、グループによって着信パターンやランプ色を設 定できます。

## **アドレス帳設定画面で | 2 「グループ設定」 ▶ 設定したいグループを選択 ▶ ◎ 【メニュー】**

以下の項目から選択します。

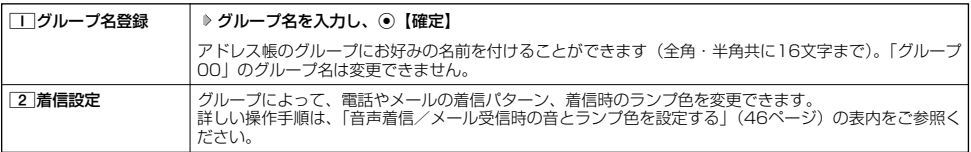

## アドレス帳データを呼び出すときの検索方法を設定する

アドレス帳データを呼び出すときの検索方法を設定することができます。

## アドレス帳設定画面で 5**「呼び出し時検索設定」を押す**

お買い上げ時: 「なし

Mアドレス版(名前)<br>NHK Vertextextual

以下の項目から選択します。

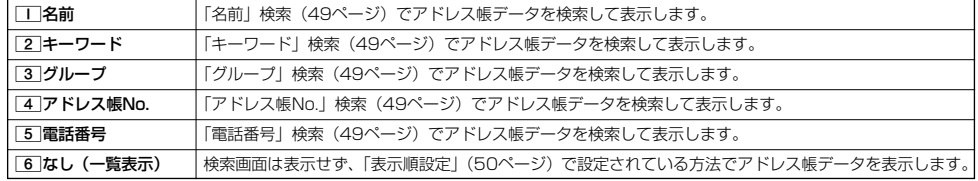

# **○アドレスカード (vCard形式) について**

アドレス帳データは、アドレスカード(vCard形式:拡張子「.vcf」)にデータ変換して、データフォルダの「名 刺/予定フォルダ」にコピーできます。また、データフォルダのアドレスカードをアドレス帳に登録できます。

#### **Data**stel

- vCardのバージョンは3.0です。
- vCardの作成は、vCardのデータ1件に対してアドレス帳の登録1件分です。

アドレス帳データをアドレスカードに変換してコピーする

#### 1画面表示/1行表示画面で

**<sup>1</sup> コピーしたいアドレス帳データを選択し、**G**【詳細表示】** f**【メニュー】**

## **2 8 64刺フォルダヘコピー**」

#### **Daxid**

- 
- ファイル名はアドレス帳データの名前がタイトルになり、| 名前.vcf」となります。<br>● アドレス帳データの名前にファイル名として使用できない半角記号(<>:¥ " / ?\*|, ; )が含まれている ときは、ファイル名は「notitle.vcf」となります。
- —ときは、ファイル名は「notitle.vcf」となります。<br>● 同じファイル名がすでに登録されている場合は、「同じ名前のデータがあります。上書きしますか?」と表示さ れます。すでにあるファイル名を置き換えて登録するには、上書きの確認画面で□□ 「はい」を押します。<br>[2]「いいえ」を押すと、ファイル名編集ポップアップが表示されます。登録されていないファイル名を入力 して、G【確定】を押します。

アドレス帳データからアドレスカードを作成してEメールに添付する

## アドレス帳詳細表示画面のメニューで 6 「Eメールへ添付」を押す

Eメール作成画面が表示されます。選択したアドレス帳データのアドレスカードがEメールに添付されます。Eメールの編集/送信方法 については、「Eメール(テキストメール/デコラティブメール)を作成して送信する」(54ページ)をご参照ください。

#### **AD ASSIGNE**

- ●「6」「Eメールへ添付」を押した段階で、Eメール送信の有無にかかわらず、アドレス帳データはデータフォルダの「名刺/予定フォ ルダ」に作成されます。
- ファイル名はアドレス帳データの名前がタイトルになり、「名前.vcf」として保存されます。<br>アドレス帳データの名前にファイル名として使用できない半角記号(<>:¥ ゙ / ?\*|. : )が含まれているときは、ファイル名 ● シティル 日25メーシスはシークション35メートルにじって、1日33.03J こここは、<br>● アドレス帳データの名前にファイル名として使用できない半角記号(<>:¥ は「notitle.vcf」となります。
- (は「notitle.vcf」となります。<br>● 同じファイル名がすでに登録されている場合は、アドレス帳データの名前の後に3桁の数字が00 1 から付け加えられます。
- 例:ファイル名が「京セラ一郎」で、すでにデータフォルダに「京セラ一郎.vcf」が存在するとき、保存されるファイル名は「京セ ラ一郎001.vcf」となります。

アドレスカードをアドレス帳に登録する

#### 待受画面で

G **「データフォルダ」を選択し、**G**【選択】** 7**「名刺/予定」** L**で登録したいデータを選択し、 1** G**【再生】**

アドレスカード項目画面が表示されます。

**2** ◎ 【メニュー】 ▶ □■ 「登録」 ▶ アドレス帳の各内容を入力または選択し、 ◉ 【登録】または ◎ 【登録】

#### **Data**

- ●データフォルダに保存してあるvCardを選択して◎【再生】を押すと、以下の操作を行うことができます。 ・vCardに電話番号が登録されている場合
	- アドレスカード項目画面で電話番号を選択し、◉【発信】 ▶ | ∠ または ◉【発信】
	- ・vCardにEメールアドレスが登録されている場合 アドレスカード項目画面でEメールアドレスを選択し、◎【Eメール作成】 ▶ Eメール作成画面が表示
	- ・vCardにURLが登録されている場合
	- アドレスカード項目画面でURL情報を選択し、◎【接続】 ▶ URL画面が表示

● vCardをアドレス帳に登録しても、データフォルダ内のvCardのデータは削除されません。

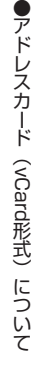

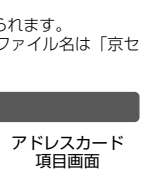

アドレス帳詳細表示 画面のメニュー

8 名刺フォルダヘコピー

9ショートカット 0 1件削除 **自赤外線送信 N** ar N aca

**MEGGE** 23発信 4.ライトメール作成 6Eメールへ添付 57編集 E

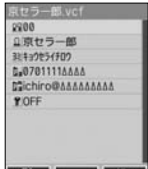

## **○Eメール/ライトメールについて**

### ● 操作ロック (139ページ) の「メール」が「禁止」に設定されているときは、暗証番号を入力する必要があります。

● あんしんロックの「メールの使用を許可」(150ページ)が「しない」に設定されているときは、メール機能を利用することができ ません。

#### Eメール(テキストメール/デコラティブメール)について(ウィルコムのEメール)  $\bigoplus_{x=0}$

本機では、文字や絵文字などを使って送る通常の「テキストメール」のほかに、文字色や画像などで本文を装飾す ることができる「デコラティブメール」を利用できます。

Eメールを利用すると、Eメールアドレスを持つ世界中の人とメールをやりとりすることができます。 相手から送られてきたEメールはウィルコムのメールサーバーに蓄積されます。電波の届かないところにいたり、電

源をOFFにしていたりしても、後でウィルコムのメールサーバーから受信することができます。

#### Eメール機能の什様

多こ注意

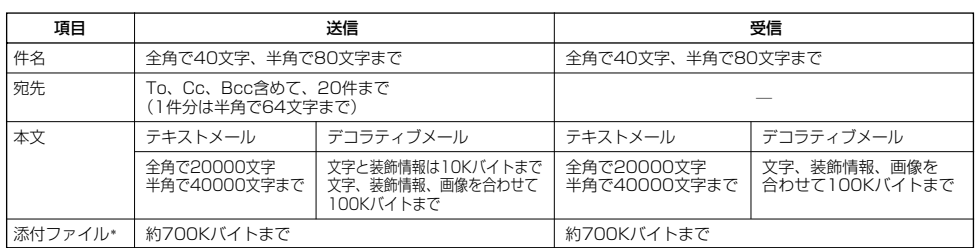

\*:添付ファイルは送信時にはエンコードされ、実際より大きな容量になります。添付ファイルの容量表示は、データフォルダでの容量 とは異なります。

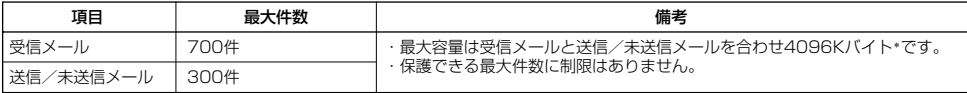

\*:容量には添付ファイルも含まれます。

#### ●■●ご注意

- ●相手の受信機器によっては、一部正しく表示されない文字があります。
- 
- 送受信できる文字数には、改行も含まれます。<br>● デコラティブメールでは、ウィルコムの絵文字(217ページ)は表示できません。
- 受信メールと送信/未送信メールの使用容量の配分は変更できません。
- ●約10分間、何も操作しなかった場合、待受画面に戻ります。

#### 小口胡时

- ●相手から送られてきたEメールはウィルコムのメールサーバーに蓄積後、本機に配信されます(オンラインサインアップで「Eメー ル自動受信」を設定している場合)。自動受信を設定できるのは、ウィルコムが提供するEメールのアカウントのみです。 本機が電波の届かないところにあるときや、電源をOFFにしているときも、ウィルコムのメールサーバーでお客様に代わってEメー ルをお預かりしています。
- ●大きな添付ファイルを受信する場合、正常に受信できない場合があります。その場合、「受信行数制限設定」(73ページ)を「OFF」 に設定してください。

#### ライトメールについて

 $\widehat{\mathbf{G}}$ 

 $F(x)$   $F(x)$ 

ライトメールは、ライトメール対応の電話機どうしで文字メッセージをやり取りできます。電話番号を使用するた め、オンラインサインアップしていなくても送受信を行うことができます。

#### ■ ライトメール機能の仕様

メッセージに入力し送信できる文字数は、最大全角で45文字、半角で90文字までです。

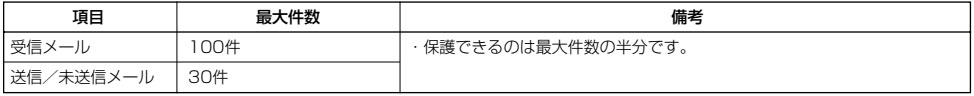

#### ●5.ご注意

- ライトメールを送信するときは、送信先がライトメール対応機種である必要があります。
- ライトメールは、料金分計サービス(186ページ)を使用して送信することはできません。
- 約10分間、何も操作しなかった場合、待受画面に戻ります。

## メールメニューについて

メールメニューは、メールに関するさまざまな機能の入り口になります。

#### C**を押す** 待受画面で

以下の項目から選択します。

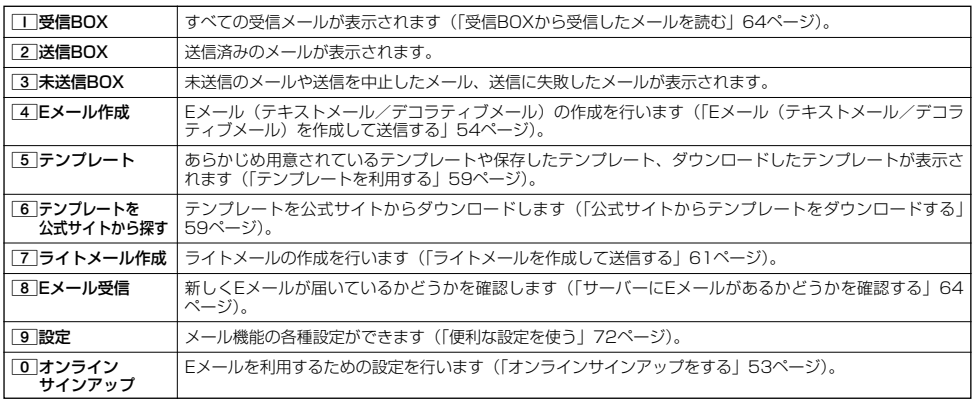

#### **Dasside**

- メールメニューは、Eメール/ライトメールを統合したメニュー構成になっています。
- ●「受信フォルダ表示」(72ページ)を「表示する」に設定した場合、メールメニューで1「受信BOX」を押すと、「受信BOX」お — よび |ユーザ受信BOX1」~ |ユーザ受信BOX8」が表示されます。各フォルタを選択すると、受信メールの一覧が表示されます。<br>● 「ユーザ受信BOX1」 ~ 「ユーザ受信BOX8」 には「受信BOX」から移動した(69ページ)受信メールや、「振り分け設定」(68 ページ)で指定したEメールアドレスまたは電話番号からの受信メールが保存されています。

# **● はじめてEメールを使うときは**

## オンラインサインアップをする

お買い上げ後はオンラインサインアップ(無料)を行って、Eメールアドレスを取得していただく必要があります。 オンラインサインアップを行わない場合、ウィルコムの公式サイトやウィルコムのEメールは利用できません。 取得できるEメールアドレスは以下のようになります。

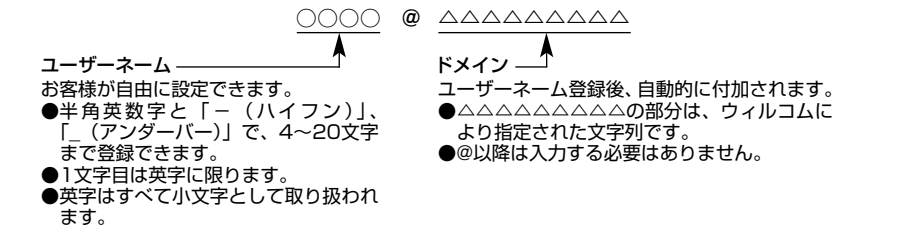

 $\bullet$   $\rightarrow$   $\ast$   $\ast$ 

- オンラインサインアップは、電波状態の良い場所で行ってください。 電波状態が悪い場所や移動中は、正しい設定ができないことがあ ります。
- 指定したユーザーネームと同じ名前がすでに登録されている場合、そのユーザーネームは使用できません。別のユーザーネームで登 録し直してください。
- ご契約されている料金コースによってはオンラインサインアップに接続できない場合があります。
- 操作ロック(139ページ)の「Opera」が「禁止」に設定されているときは、暗証番号を入力する必要があります。 ● あんしんロックの「メールの使用を許可」(150ページ)が「しない」に設定されているときは、Opera(WEB)メニュー(84
- ページ)からオンラインサインアップを行ってください。

C**(または**B**を長く(1秒以上)押す) 「オンラインサインアップ」を選択し、**G**【選択】 画面の指示に従って設定** 待受画面で **オンラインサインアップ完了後、**c

 $(E)_{x=0}$ 

 $\left(\begin{matrix} 1 \\ 2 \end{matrix}\right)_{x=0}$ 

 $F_{\text{max}}$   $F_{\text{max}}$ 

多ご注意

- 機種変更で本機をご使用になる場合、以前にお使いの機種でオンラインサインアップを行っているときも記載の手順で接続し、設定 をご確認ください。登録後の設定確認は以下の手順で行うことができます。
- 待受画面で◎(または☞を長く(1秒以上)押す) ▷ 「オンラインサインアップ」を選択し、 【選択】 ▷ [丅 「接続」 ▷ 画面の 指示に従って設定を確認
- 他の一般プロバイダーでEメールを使用する場合は、ダイヤルアップ設定および接続設定、メールアカウント設定を行ってください (「アカウントごとの各種設定をする」73ページ)。

### メールの各種設定を変更する

 $\bigoplus_{x\in\mathbb{R}}$ 

Taro@MAAAAAAAA øį en ga)

オンラインサインアップ完了後、再度オンラインサインアップでセンターに接続すると、以下のようなEメールに関 する各種設定を変更することができます。詳細については、各画面の指示に従って操作してください。以下の内容 は、予告なく変更することがあります。

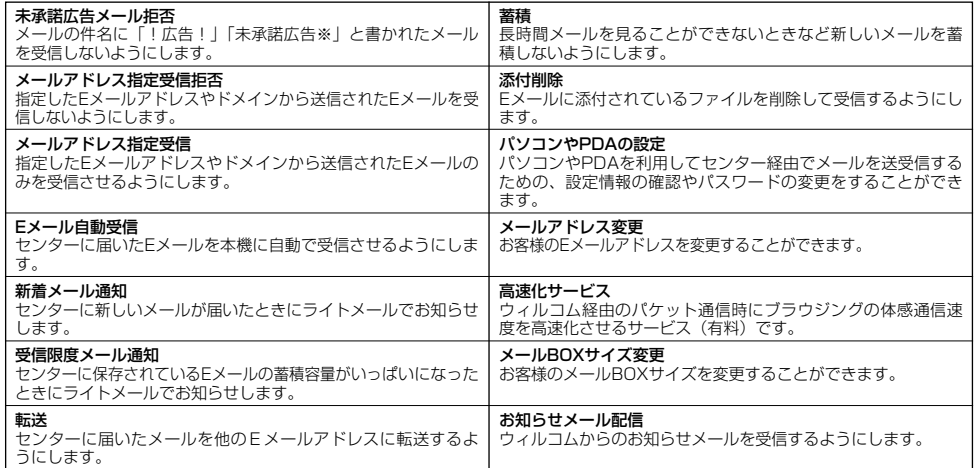

## C**(または**B**を長く(1秒以上)押す) 「オンラインサインアップ」を選択し、**G**【選択】** 1**「接続」** 待受画面で

**各種設定を変更する**

## **AD お知らせ**

● オンラインサインアップで取得した情報を削除するには以下の手順で行います。

待受画面で◎(または◉を長く(1秒以上)押す) ▷ 「オンラインサインアップ」を選択し、◉【選択】 ▷ [2] 「削除」 ▷ 1「はい」

#### Eメール(テキストメール/デコラティブメール)を作成して送信する  $(E_{\infty}$

新しくEメールを作成して送信します。作成したEメールは、すぐに送信せずに下書き保存や送信待ち保存しておく こともできます(「作成したEメールを送信待ち保存/下書き保存する」60ページ)。

## 待受画面で Description の Eメール作成画面 こころに こうしょう こうしょうしょう こうしゅうしょう こうしょうしょう こうしゅうしょう

## **1 ◎ ▷ 4 「Eメール作成」**

Eメール作成画面が表示されます。 以下の項目を入力または選択します。

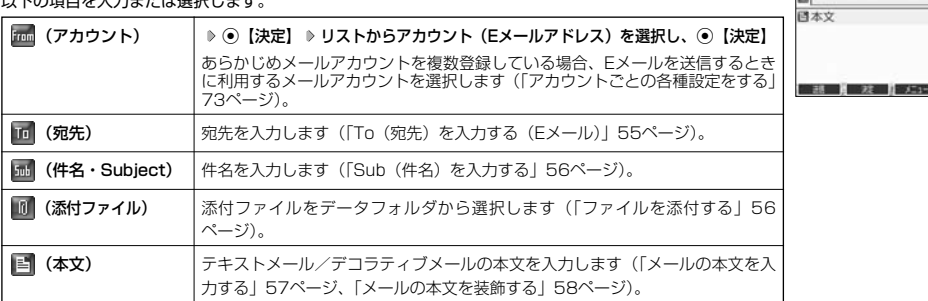

## **2 @ [送信] を押す**

送信したEメールは、「送信BOX」に保存されます。

#### **AD お知らせ**

- Eメール作成画面を表示するには、以下の操作でも行えます。 待受画面で @ を長く (1秒以上)押す
- ウィルコムが提供するアカウントのEメールを送信する場合は、メール接続先を「CLUB AIR-EDGE」に設定してください (「接続先を設定する」73ページ)。
- ●Eメール作成画面で@【メニュー】を押すと、以下の項目が表示されます。表示される内容または選択できる項目は、Eメール 作成画面で選択している項目により異なります。

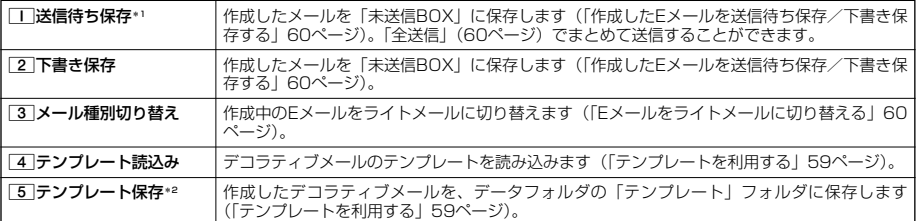

\*1:宛先が入力されていない場合は選択できません。

\*2:デコラティブメールの作成中にのみ選択できます。

## To(宛先)を入力する(Eメール)

宛先はTo、Cc、Bccを含めて20件入力できます。入力できる文字数は1件につき半角で64文字までです。

#### Eメール作成画面で

- **1** ◯で「 Im (宛先)」を選択し、 [決定]
- **<sup>2</sup>** G**【決定】を押す**

以下の項目から選択します。

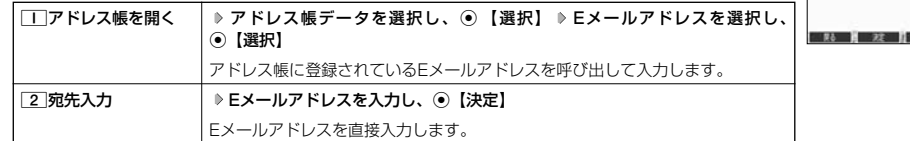

## **<sup>3</sup>** A**【戻る】を押す**

#### **AD お知らせ**

- 文字入力の方法については、「文字の入力と設定」(38ページ)をご参照ください。
- 2件目以降の宛先を入力する場合は、宛先の入力場所を選択してから手順2を繰り返します。
- 入力した宛先をToからCcやBccに変更する場合は、以下の操作を行います。

アドレス編集画面で変更したい宛先を選択 ▶ @【メニュー】 ▶ [2] 「Ccに変更」または[3] 「Bccに変更」

● To、Cc、Bccについては下記をご参照ください。

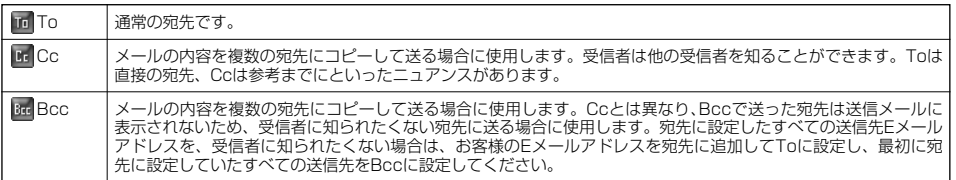

● CcやBccに変更した宛先をToに戻す場合は、以下の手順で行います。

アドレス編集画面で変更したい宛先を選択 ▶ ◎【メニュー】 ▶ □□ 「Toに変更」

- ●入力した宛先を1件(または全件)削除する場合は、以下の手順で行います。
- アドレス編集画面で削除したい宛先を選択 D ◎ 【メニュー】 D [4] 「削除」(または[5] 「全削除」) D 「Yes」を選択し、 G【決定】

アドレス編集画面

アドレス編集

 $\left( \blacksquare_{x=x} \right)$ 

**56**

す る

## メールの使いかた

## Sub(件名)を入力する

件名を入力します。件名は全角で40文字、半角で80文字まで入力できます。

L**で「 (件名・Subject)」を選択し、**G**【決定】 件名を入力し、**G**【決定】** Eメール作成画面で

#### 多ご注意

- ●件名に半角カナ、一部の絵文字を使用することはできません。
- 入力可能な文字種/文字数は、本機で送信/受信可能かどうかの基準です。Eメールを作成するときは、相手先が受信可能な文字 種/文字数についてもご確認ください。
	- ・ PHSや携帯電話、またはパソコンなどに絵文字を入れて送信すると、正しく表示されない場合があります。
- ・ PHSや携帯電話、またはパソコンなどに送信した場合、件名の文字数によっては、送信先で文章が途中で切れてしまう可能性が あります。

## **Daxwet**

- 文字入力の方法については、「文字の入力と設定」(38ページ)をご参照ください。
- ●件名を入力するときは、文字入力メニューを利用してさまざまな方法で引用や入力ができます(「文字入力メニューを使う」40ペー ジ)。

## ファイルを添付する

データフォルダから合計最大100件、または約700Kバイトまでのファイルを選択し、Eメールに添付することが できます。デコラティブメールの場合、装飾画像(本文に挿入した画像や、テンプレートで使用されている画像) もデータ容量に含まれます。

メールに添付されたファイルのアイコンは、以下のように表示されます。

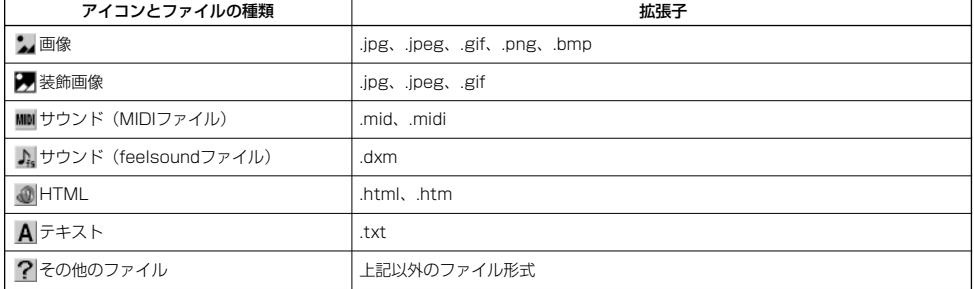

## ●■■ご注意

● 著作権のあるファイルは添付できません。

G**【決定】 添付したいファイルを選択し、**G**【選択】**

●あんしんロックの「保存データの持出を許可」(153ページ)が「しない」に設定されているときは、データフォルダに保存されて いるファイルを添付することができません。

## **Danmot**

- ●本機で利用/表示できないファイル形式でも、Eメールに添付することができます。
- 複数のファイルを添付する場合は、添付ファイル編集画面で「添付ファイル追加」を選択し、 ●【決定】を押 します。
- 添付ファイル編集画面で添付ファイルを選択し、◎【決定】を押すと、添付したファイルを再生して内容を確 認できます。
- ●添付したファイルを再生したとき、ファイルの種類やメモリの状況によっては再生できない場合があります。 この場合でも、Eメールに添付することはできます。 ● 添付を解除する場合は、以下の操作を行います。
- 添付ファイル編集画面で添付ファイルを選択 ▷ ◎ 【メニュー】 ▷ ├― 「削除」(または「2 ̄「全削除」) ♪ 「Yes」を選択し、G【決定】
- 添付したファイルを削除しても、添付が解除されるだけで、データフォルダのファイルは削除されません。

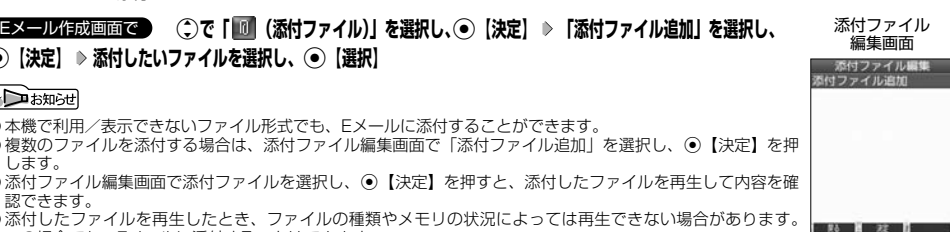

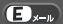

 $\blacksquare$ 

## メールの本文を入力する(テキストメール)

メールの本文を入力します。本文は全角で20000文字、半角で40000文字まで入力できます。

#### Eメール作成画面で

**1** ○ で「■ (本文)」を選択し、 ● [決定] ▶ 本文を入力

本文を装飾する場合は、「メールの本文を装飾する」(58ページ)をご参照ください。

## **2** ⊙ [決定] を押す

#### 多ご注意

- ●本文に半角カナを使用することはできません。
- 入力可能な文字種/文字数は、本機から送信/受信可能かどうかの基準です。Eメールを作成するときは、相手先が受信可能な文字 種/文字数についてもご確認ください。
	- ・PHSや携帯電話、またはパソコンなどに絵文字を入れて送信すると、正しく表示されない場合があります。
	- ・PHSや携帯電話、またはパソコンなどに送信した場合、本文の文字数によっては、送信先で文章が途中で切れてしまう可能性が あります。

## **Daxword**

- 文字入力の方法については、「文字の入力と設定」(38ページ)をご参照ください。
- ●本文を入力中に@【メニュー】を押すと、以下の項目が表示されます。

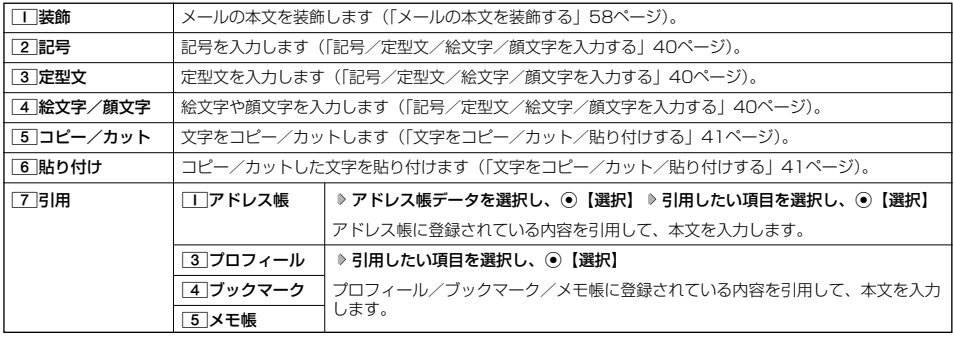

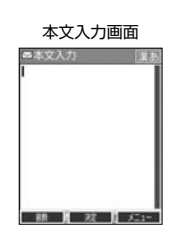

 $\bigoplus_{x\sim b}$ 

## メールの本文を装飾する(デコラティブメール)

デコラティブメールでは、本文の文字色を変更したり、背景色を変えたりして、メールにいろい デコラティブメール<br>ろな装飾をつけることができます。一度作成した装飾をテンプレートとして保存し、再利用する―――作成画面 ろな装飾をつけることができます。一度作成した装飾をテンプレートとして保存し、再利用する こともできます(「テンプレートを利用する」59ページ)。

デコラティブメールのパレットで、できることは以下のとおりです。

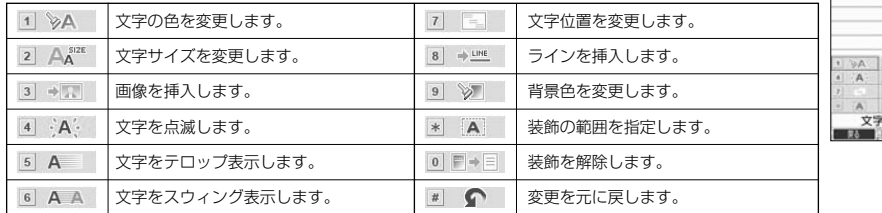

本文入力画面で

## **<sup>1</sup>** A**【装飾】(または**f**【メニュー】** 1**「装飾」)**

以下の項目から選択します。選択した装飾モードは、入力画面右上にアイコンで表示されます。

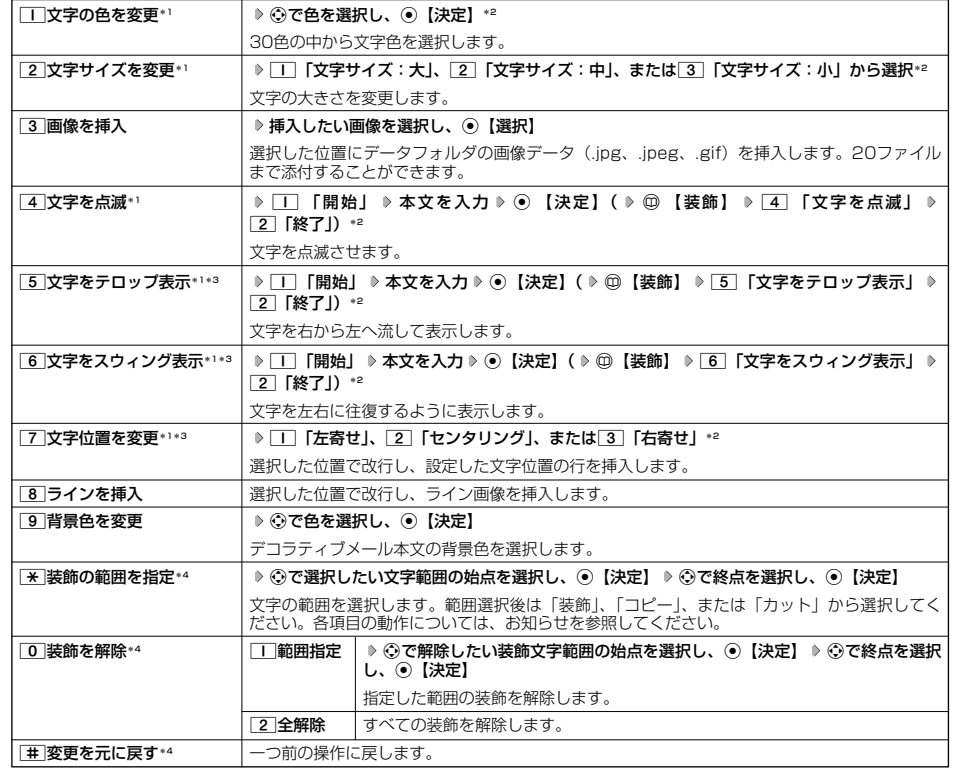

\*1: 文字を入力した後からでも操作できます。その場合、文字入力後に[※]「装飾の範囲を指定」を押し、範囲を指定してから装 飾を設定します。

\*2:再度設定値を変更するまで、設定の内容は継続されます。

\*3:画像にも適用できます。<br>\*4:一度も操作していない場合は選択できません。

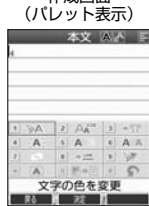

## **<sup>2</sup>** G**【決定】を押す**

Eメール作成画面に戻ります。

#### ●●ご注意

●デコラティブメールの本文に半角カナ、ウィルコムの絵文字を使用することはできません。

● デコラティブメールを送信した場合、受信側の機種によっては、正しく表示されない場合があります。

#### **DESSIGN**

- ●テキストメールの本文を装飾すると、デコラティブメールとなり、入力画面の左上に「■」が表示されます。
- 文字入力の方法については、「文字の入力と設定」(38ページ)をご参照ください。 ●デコラティブメール本文入力中に@【メニュー】を押すと、以下の項目が表示されます。

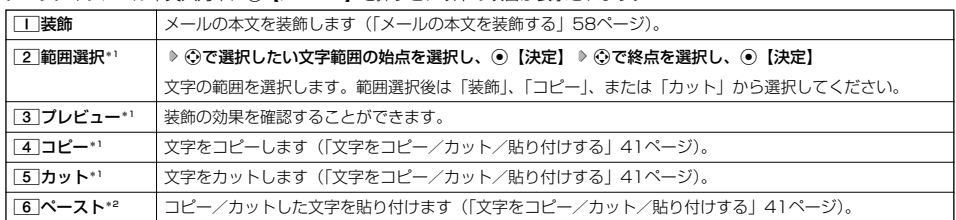

\*1:本文に何も入力されていない場合は選択できません。

\*2:コピー/カットされた文字がある場合のみ選択できます。

## テンプレートを利用する

デコラティブメールは「テンプレート」(ひな型)として保存することができます。デコラティブメールを「テンプ レート」に保存しておくと、必要なときに読み込んで編集するだけで簡単にデコラティブメールを作成することが できます。

|作成したデコラティブメールをテンプレートとして保存する

Eメール作成画面で f**【メニュー】** 5**「テンプレート保存」 ファイル名を入力し、**G**【確定】**

#### ●5.ご注意

● 作成したデコラティブメールのファイル容量が100Kバイトを超えている場合は、デコラティブメールを「テンプレート」に保存で きません。

■ 受信したデコラティブメールをテンプレートとして保存する

受信BOXで● テンプレートとして保存したいデコラティブメールを選択し、ⓒ【決定】 ▷ ◎ 【メニュー】 8**「テンプレート保存」 「Yes」を選択し、**G**【決定】 ファイル名を入力し、**G**【確定】**

■ 公式サイトからテンプレートをダウンロードする

待受画面で C 6**「テンプレートを公式サイトから探す」** 1**「はい」 テンプレートファイルをダウンロード**

■ テンプレートを読み込んでデコラティブメールを作成する

あらかじめ用意されているテンプレートや保存したテンプレート、ダウンロードしたテンプレートを読み込んでデ コラティブメールを作成します。

#### Eメール作成画面で

## **<sup>1</sup>** f**【メニュー】** 4**「テンプレート読込み」 テンプレートを選択し、**G**【Eメール作成】 「Yes」を選択し、**G**【決定】**

## **2 デコラティブメールを編集**

#### ●●ご注意

● テンプレートの読み込みは、デコラティブメール作成の最初に行ってください。デコラティブメールの作成中にテンプレートを読み 込むと、それまでに編集していた内容が削除されます。

#### **AD BRIGHT**

● メールメニューで[5]「テンプレート」を選択しても、同様にテンプレートを読み込んでデコラティブメールを編集することができ ます(「メールメニューについて」53ページ)。

 $\bigoplus_{x\in\mathbb{R}}$ 

## Eメールをライトメールに切り替える

作成したEメールをライトメールに変更して送信することができます。Eメールをライトメールに切り替えると、E メール本文の先頭から、全角で45文字(半角で90文字)までをコピーしたライトメール作成画面に切り替わりま す。

## **(Eメール作成画面で ) ◎「メニュー】 ▶ 3 「メール種別切り替え」**

ライトメールの作成方法については、「ライトメールを作成して送信する」(61ページ)をご参照ください。

#### ●5.ご注意

● Eメールの宛先や件名、添付ファイルは削除されます。また、デコラティブメールの場合、装飾情報はすべて削除されます。 ● Eメールの本文文字数が90バイト(全角で45文字、半角で90文字)以上の場合、本文の文字数90バイト目以降は削除されます。

## 作成したEメールを送信待ち保存/下書き保存する

複数のEメールをまとめて送信したい場合などは、作成したEメールを「送信待ち保存」しておきます。また、後で 編集を加えてから送信したいEメールは「下書き保存」しておきます。 送信待ち保存したEメールを「送信待ちEメール」、下書き保存したEメールを「下書きEメール」と呼びます。

### **■Eメール作成画面で● ● △ 【メニュー】 ▶ | | 【送信待ち保存】または 22 【下書き保存】**

送信待ちEメールや下書きEメールは、「未送信BOX」に保存されます。 送信待ちEメールや下書きEメールは、「 | | | | (送信待ちEメール)、「 | | | | (下書きEメール) で識別できます。

### 多こ注意

● 宛先が入力されていない場合、[1]「送信待ち保存」は選択できません。

● 下書きEメールが20件保存されると、新たにEメールを作成することができなくなります。新たにEメールを作 成したいときは、未送信BOX画面で下書きEメールを編集して送信、または削除するか、宛先を入力して送信 待ちEメールに切り替えて、下書きEメールの件数を減らしてください。

#### **Danmot**

●送信待ちEメールや下書きEメールは、後で編集したり、送信したりすることができます(「下書きEメールを編集して送信する」60 ページ、「送信待ちEメールを送信する」60ページ)。

## 待受画面で

## **<sup>1</sup>** C 3**「未送信BOX」 下書きEメールを選択** f**【メニュー】** 1**「編集」**

## **2 Eメールの内容を編集 ▷ ①【送信】**

送信せずに送信待ち保存/下書き保存することもできます(「作成したEメールを送信待ち保存/下書き保存する」60ページ)。

### **Danmot**

● 保護された下書きEメールは編集できません。編集操作を行う前に、メールの保護を解除してください(「メールを保護する」71 ページ)。

## 送信待ちEメールを送信する

送信待ちEメールは、一度にまとめて送信できます。

**(使受画面で ◎ ♪ 3 「未送信BOX」 ♪ ◎ 【メニュー】 ♪ 33 【全送信】** 

#### ●●●ご注意

● 送信待ちEメールを送信したときに、受信側で表示される受信日時は「送信待ち保存」でメールを保存した日時となります。

#### 小口动时

- 30「全送信」は、「送信メールアカウント」(73ページ)で設定したアカウント (Eメールアドレス) で送信待ちメールの送信を行 います。ただし、未送信BOXに複数のアカウントのメールがあるときは、全送信ができない場合があります。
- 送信待ちEメールを1つずつ選択して送信する場合、以下の操作を行います。 待受画面で ◎ ▷ 33 「未送信BOX」 ▷ 送信待ちEメールを選択 ▷ ◎ 【メニュー】 ▷ [2] 「送信」

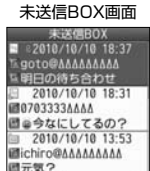

 $\bigoplus_{x\in\mathbb{R}}$ 

 $\bigoplus_{x\in\mathbb{R}}$ 

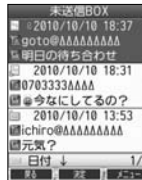

 $\left( \blacksquare \right)$ 

# ● ライトメールを作成して送信する

新しくライトメールを作成して送信します。

作成したライトメールは、すぐに送信せずに下書き保存しておくこともできます(「作成したライトメールを下書き 保存する」62ページ)。

#### 待受画面で ライトメール 作成画面 **1** ◎ ▶ 7 「ライトメール作成」 ライトメール作成 ライトメール作成画面が表示されます。 以下の項目を入力または選択します。 (宛先) ライトメールの宛先(電話番号)を入力します(「To(宛先)を入力する(ライトメール)」 アニメ絵文字 61ページ)。 プレビュー 送信 本文入力欄 │ライトメールの本文を入力します(「ライトメールの本文を入力する」62ページ)。

## **<sup>2</sup> 「送信」を選択し、**G**【決定】**

送信したライトメールは、「送信BOX」に保存されます。

#### つうこ注意

- ●相手の電話機の状態が、留守番電話サービス中/電源が入っていない/通話圏外/通話中/通信中(通信中メール受信「停止」時) のときは、ライトメールを送信しても相手に受信されません。
- 相手の電話機がライトメール非対応の場合は、ライトメールを送信しても通常の着信動作を行います。
- 相手の電話機の種類によっては一部表示できない文字があります。
- ●送信メールは、30件まで保存されます。30件を超えると古いメール(保護されていないメール)から自動的に削除されます。
- 通話中は、ライトメールを送信することはできません。

#### **AD BRIGHT**

- ライトメール作成画面で「プレビュー」を選択し、 【決定】を押すと、プレビュー画面が表示されます。プレビュー画面では、ア ニメーション絵文字の動きも確認できます。
- 送信に失敗したライトメールは、「未送信BOX」に保存されます。
- ●「送信BOX」に保存できる件数や容量を超えると、古いメールから自動的に削除されます。ただし、保護されているメールは削除 されません。
- ライトメール作成画面で@ 【メニュー】を押すと、以下の項目が表示されます。

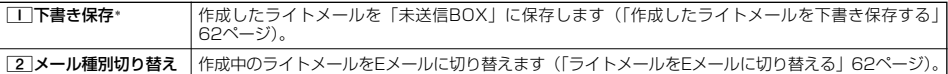

\*:宛先または本文が入力されていない場合は選択できません。

## To(宛先)を入力する(ライトメール)

宛先の電話番号を入力します。入力できる電話番号は32桁までです。

### ライトメール作成画面で L**で「 (宛先)」を選択し、**G**【決定】**

#### 以下の項目から選択します。

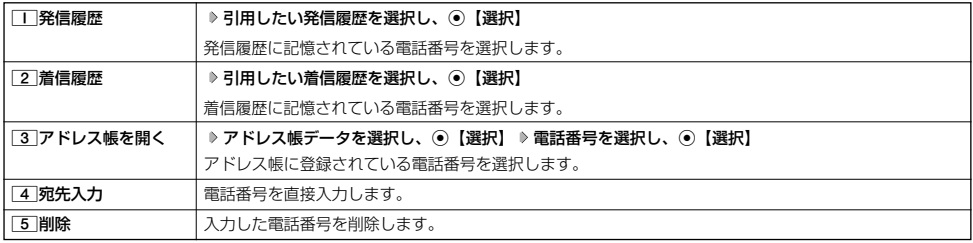

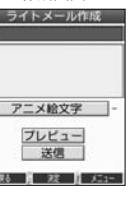

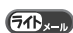

### $70 -$

**62**

## メールの使いかた

 $\bigcap$   $\bigcap$   $\bigcap$ 

● 4 「宛先入力」を選択して入力中に@【引用】を押すと、以下の項目が表示されます。

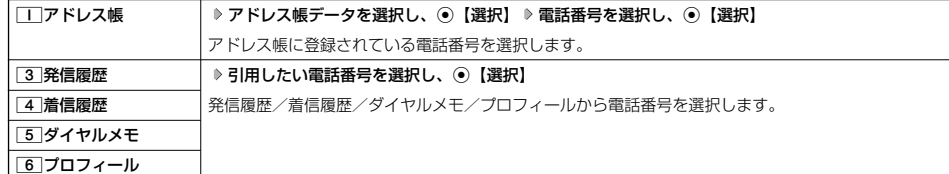

●5●ご注意

● プロフィールから引用する場合、Eメールアドレスを選択すると、宛先が正しく設定されません。

## ライトメールの本文を入力する

ライトメールの本文を入力します。本文は全角で45文字、半角で90文字まで入力できます。

### ライトメール作成画面で

## **<sup>1</sup>** L**で本文入力欄を選択し、**G**【決定】 本文を入力**

## **<sup>2</sup>** G**【決定】を押す**

#### **Dasside**

- 文字入力の方法については、「文字の入力と設定」(38ページ)をご参照ください。
- 本文を入力するときは、文字入力メニューを利用してさまざまな方法で引用や入力ができます (「文字入力メニューを使う」40ペー ジ)。

## アニメーション絵文字を入力する

本機のライトメールはアニメーション絵文字に対応しています。

ライトメール作成画面で **「アニメ絵文字」を選択し、**G**【決定】 送信したいアニメーション絵文字を選択し、**G**【選択】**

### **AD BSHOT**

● 入力したアニメーション絵文字を解除するには、以下の手順で行います。

ライトメール作成画面で「アニメ絵文字」を選択し、G【決定】

## ライトメールをEメールに切り替える

作成したライトメールをEメールに変更して送信することができます。ライトメールをEメールに切り替えると、ラ イトメールの本文をコピーしたEメール作成画面に切り替わります。

## **【ライトメール作成画面で】 ◎【メニュー】 ▶ 2】 「メール種別切り替え」**

Eメールの作成方法については、「Eメール(テキストメール/デコラティブメール)を作成して送信する」(54ページ)をご参照くだ さい。

### 多に注意

●ライトメールの宛先は削除されます。また、アニメーション絵文字を入力している場合、アニメーション絵文字も削除されます。

## <u>作成したライトメールを下書き保存する</u>

後で編集を加えてから送信したいライトメールは「下書き保存」しておきます。 下書き保存したライトメールを「下書きライトメール」と呼びます。

## **ライトメール作成画面で ◎ 【メニュー】 ▶ | | | 「下書き保存」**

下書きライトメールは、「未送信BOX」に保存されます。

### ●5.ご注意

●下書きライトメールと送信に失敗したライトメールが合わせて10件保存されると、新たにライトメールを作成することができなく なります。新たにライトメールを作成したいときは、未送信BOX画面で下書き/送信に失敗したライトメールを編集して送信、ま たは削除して、未送信BOXのライトメールの件数を減らしてください。

 $\overline{a}$ 

 $70.1$ 

 $f(\overline{f})$ 

 $70 -$ 

## 下書きライトメールを編集して送信する

#### 待受画面で

**<sup>1</sup>** C 3**「未送信BOX」 下書きライトメールを選択** f**【メニュー】** 1**「編集」**

## **2** ライトメールを編集 ▷ 「送信」を選択し、 ◉ [決定]

送信せずに下書き保存することもできます(「作成したライトメールを下書き保存する」62ページ)。

#### **LD お知らせ**

● 保護された下書きライトメールは編集できません。編集操作を行う前に、メールの保護を解除してください (「メールを保護する」71ページ)。

## ● メールを受信/返信/転送する

## 受信したメールを読む

## ■ メールを自動的に受信して読む

Eメールやライトメールを受信した場合、メール受信音や待受画面の表示で、メールの受信をお知らせします。 この新着情報の表示中に⑤【選択】を押すだけで最新のメール一覧を確認することができます。

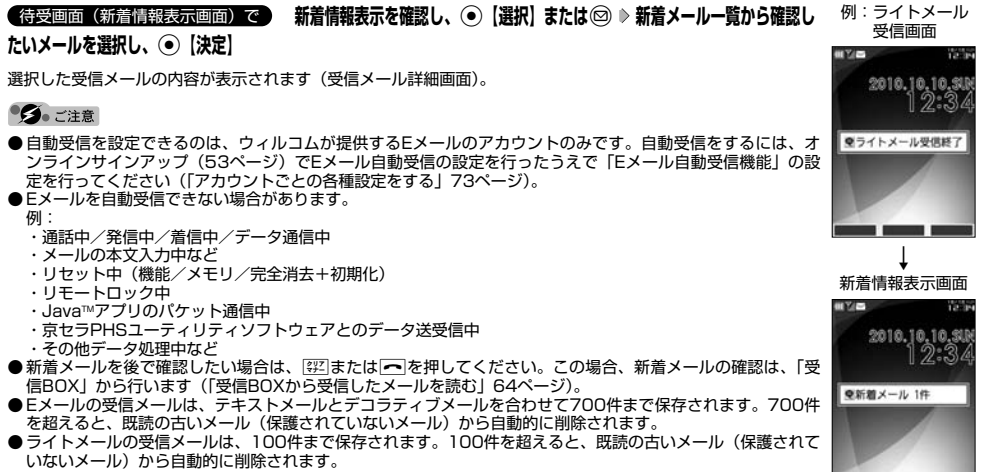

#### **AD お知らせ**

- 自動受信の設定をしていない場合や、ウィルコム以外のEメールアカウントを使用している場合の未読メールは「受信BOX」から確 認できます(「受信BOXから受信したメールを読む」64ページ)。
- パケット通信中のメール受信設定を「起動」にしていると、パケット通信中でもセンターにEメールありの通知の受信/ライトメー ルの受信ができます。Eメールはパケット通信終了後に自動的に受信します(「通信中のメール受信を設定する」161ページ)。 ● 新着メール一覧のアイコン表示は、以下のとおりです。

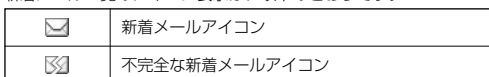

「不完全なメール」とは、「受信行数制限設定」(73ページ)を「ON」に設定している場合など、すべてのデータを受信しきれな かった不完全なメールのことです。

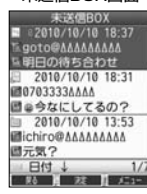

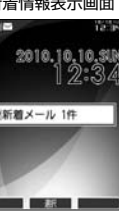

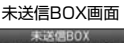

 $50 -$ 

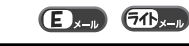

 $\overline{\mathbf{B}}_{x-k}$   $\overline{\mathbf{B}}_{x-k}$ 

■ 受信BOXから受信したメールを読む

受信したメールは「受信BOX」に保存されます。確認したい受信メールを選択すると、内容が表示されます。

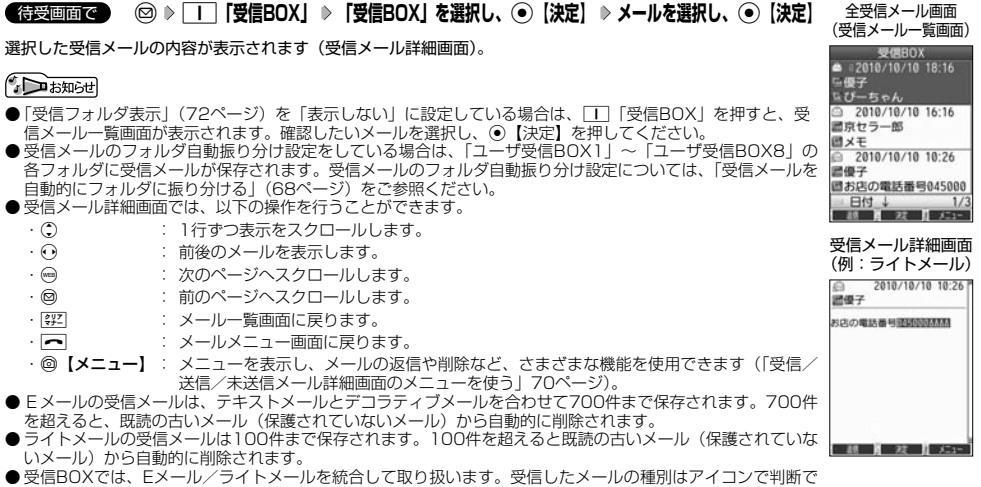

きます(「メールを管理する」67ページ)。 ● 受信メール詳細画面の本文中に、電話番号、Eメールアドレス、URLがある場合、それらの文字列を選択し、<br>- - ⊙【決定】を押すと、直接電話をかけたり、Eメールやライトメールの作成、Webページへのアクセスなどが 行えます(「メール本文の電話番号/Eメールアドレス/URLを直接利用する」66ページ)。

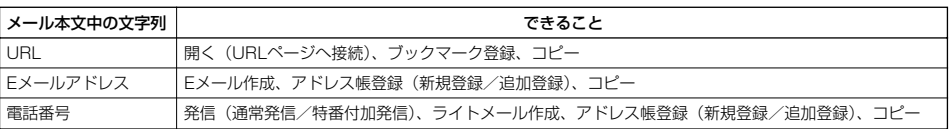

● メール詳細画面のアイコン表示は、以下のとおりです。

■メール詳細画面のアイコン

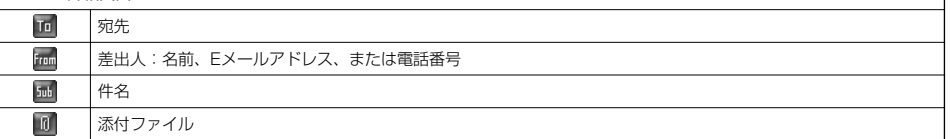

## サーバーにEメールがあるかどうかを確認する

サーバーに新しいEメールが届いているかどうかを確認し、Eメールが届いている場合は受信をします。「Eメール自 動受信機能」(74ページ)の設定にかかわらず、任意のタイミング(電波の届かない場所にいた後など)でEメール を受信することができます。

## **待受画面で ◎ ▶ 8 「Eメール受信」**

## 多ご注意

- **Eメール受信について** 
	- ・ 文字数が多いEメールの場合、受信に時間がかかることがあります。
	- ・ ウィルコムが提供するメールアドレス以外からのEメールの場合、正常に表示できない場合があります。

## **Danmon**

- ●「センターキー長押下割り当て」(164ページ)で「Eメール受信」を設定している場合は、以下の手順で新着 メールを確認できます。
	- 待受画面で◉を長く(1秒以上)押す
- Eメール受信中、画面に「△/○」と数値が表示されます。これは、「受信しているメール数/ サーバーにあるメール数」を表してい ます。
- ●未読メールがある場合、ディスプレイに「▽」が表示されます。
- サーバーに新しいメールが届いているときや、Eメール自動受信に失敗したときは、ディスプレイに「 | 】が表示されます。電波状 態の良い場所で「Eメール受信」を行ってください。

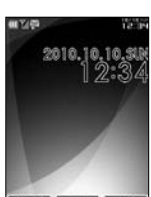

 $\bigoplus_{x=0}$ 

## 添付ファイルを表示/再生/保存する

受信メール詳細画面から、添付ファイルの一覧を表示することができます。添付ファイル一覧画面では、添付ファ イルの表示/再生のほか、添付ファイルをデータフォルダへ保存することができます。

受信メール詳細画面で **「 (添付ファイル)」を選択し、**G**【決定】 添付ファイルを選択し、**G**【決定】**

表示/再生した添付ファイルをデータフォルダに保存する場合は、以下の手順で行います。 再生画面で◎【保存】 》ファイル名を入力し、 ●【確定】

#### **Dasside**

- 添付ファイルの表示/再生/保存は、送信メールや未送信メールの詳細画面でも同様の操作で行えます。 ● 添付ファイルは以下の手順でも保存できます。
- 添付ファイル一覧画面で添付ファイルを選択し、◎【保存】 ▶ ファイル名を入力し、◉【確定】
- ●フレーム/スタンプの添付ファイルは、添付ファイル一覧画面からでは表示できません。データフォルダに保 存してから表示してください。

## 受信したEメールに返信する

受信したEメールに返信します。「返信」は差出人に返信されます。Reply-To(返信先アドレス)が設定されている 場合には、そのメールアドレスに返信します(74ページ)。「全員へ返信」は受信メールに含まれる複数の宛先 (Cc含む)に返信します。

f**【メニュー】** 1**「返信」または**2**「全員へ返信」** 受信BOX(メール一覧)画面/受信メール詳細画面で

### **本文を編集 ▷ ◯◯ 【送信】**

#### **Dasside**

- 返信時は、件名の先頭に自動的に「Re:」を付加します
- T.<br>- T.Re:」が付加された結果、件名として文字数が入力可能文字数を超えてしまう場合は、件名の末尾から削除されます。 ・ 件名の内容を編集することもできます。
- 返信時に、受信メールの本文を引用して返信メールの本文に付加することができます(| 使利な設定を使う」72ページ)。<br>●[2]「全員へ返信」の場合、差出人以外はCc宛先になります。
- 

## 受信したEメールを転送する

#### 受信したEメールを、他のEメールアドレスに転送することができます。

### f**【メニュー】** 3**「転送」 宛先と本文を編集** A**【送信】** 受信BOX(メール一覧)画面/受信メール詳細画面で

#### **AD EXIGHT**

- ●宛先の入力方法については、「To(宛先)を入力する(Eメール)」(55ページ)をご参照ください。<br>● 転送時は、件名の先頭に自動的に「Fw:」を付加します。
- 
- ・「Fw:」が付加された結果、件名の文字数が入力可能文字数を超えてしまう場合は、件名の末尾から削除されます。
- ・ 件名の内容を編集することもできます。
- 受信メールの送信/受信者の情報 (To、From、Cc、Reply-To) は引用されません。

## 受信したライトメールに返信する

#### 受信したライトメールに返信します。

f**【メニュー】** 1**「返信」 本文を編集** 受信BOX(メール一覧)画面/受信メール詳細画面で

**「送信」を選択し、**G**【決定】**

受信したライトメールを転送する

受信したライトメールを、他のライトメール対応電話機に転送することができます。

**└◎ 【メニュー】 ▷ ̄3 ̄「転送】 ▷ 宛先と本文を編集 ▷** 受信BOX(メール一覧)画面/受信メール詳細画面で

## **「送信」を選択し、**G**【決定】**

**DE DE ASSER** 

● 宛先電話番号の入力方法については、「To (宛先) を入力する(ライトメール)」(61ページ) をご参照ください。

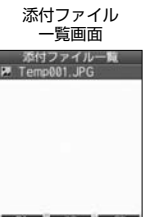

 $\left( 1, 1, 1 \right)$ 

 $\overline{\mathbf{B}}$ 

 $\left(\begin{matrix} \bullet \\ \bullet \\ \bullet \end{matrix}\right)$ 

 $\overline{a}$ 

 $\widehat{\mathbf{Z}}$   $\mathbf{D}_{x-n}$ 

#### 受信/送信/未送信メール詳細表示画面の差出人や宛先を利用する **Co**

### ■ Eメールの差出人や宛先をアドレス帳に登録する

受信/送信/未送信Eメール詳細画面からアドレス帳に差出人や宛先のEメールアドレスを登録できます。

受信/送信/未送信Eメール詳細画面で ) | [go](差出人)」または | [go](宛先・To)」、| [go](宛先・Cc)]、| [so](宛先・Bcc)]、 **「 (Reply)」を選択し、**G**【決定】 アドレス帳に登録するEメールアドレスを選択し、**G**【決定】 「Yes」を選択し、**G**【決定】** 以下の項目から選択します。

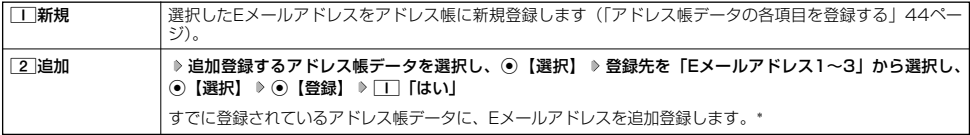

\*: 追加登録したい項目 (Eメールアドレス) にすでに登録したデータがあるときは上書きされます。

#### ■ ライトメールの差出人や宛先を利用する

受信/送信/未送信ライトメール詳細画面の差出人や宛先の電話番号を利用して、電話をかけたり、ライトメール 作成、アドレス帳への登録などを行うことができます。

#### 受信/送信/未送信ライトメール詳細画面で **「 (差出人)」または「 (宛先)」を選択し、**G**【決定】**

以下の項目から選択します。

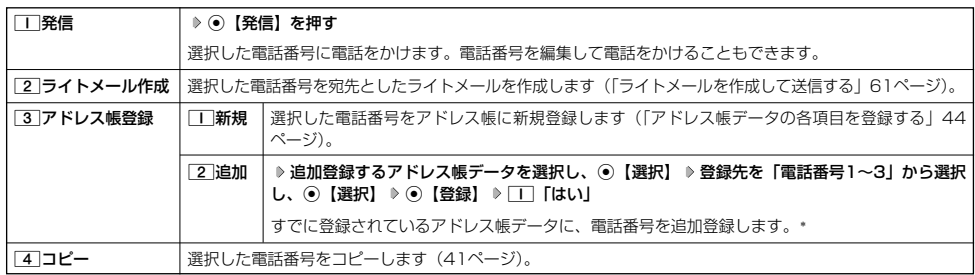

\*:追加登録したい項目(電話番号)にすでに登録したデータがあるときは上書きされます。

### メール本文の電話番号/Eメールアドレス/URLを直接利用する

 $\bigoplus_{x\in\mathbb{R}}$  $\overline{71}$ 

 $67$ 

メール本文に、電話番号やEメールアドレス、URLがある場合、それらの文字列は反転表示され、直接電話をかけ たり、Eメールやライトメールの作成、Webページへのアクセスなどを行えます。

### 受信/送信メール詳細画面で 本文中の電話番号/Eメールアドレス/URLを選択し、 **◎**【決定】

以下の項目から選択します。

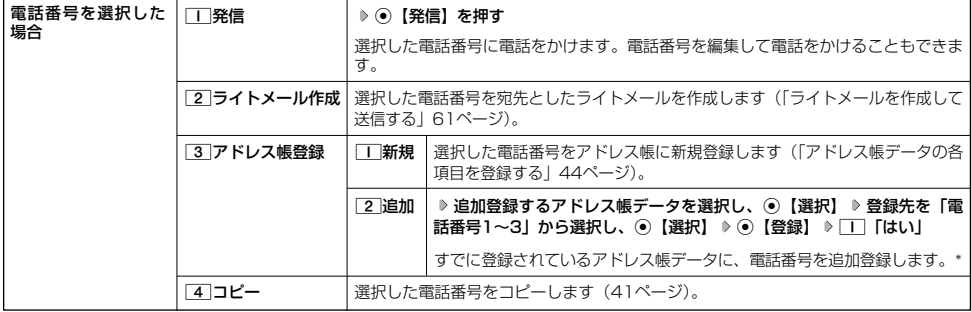

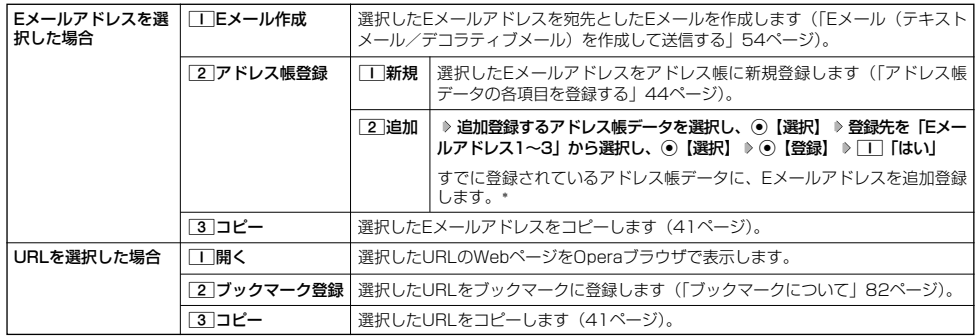

\*: 追加登録したい項目(電話番号/Eメールアドレス)にすでに登録したデータがあるときは上書きされます。

## ● メールを管理する

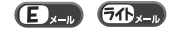

●受信メールの管理について

- ・受信したメールは「受信BOX」に保存されています。
- ・「受信フォルダ表示」(72ページ)を「表示する」に設定している場合、Eメールは「受信BOX」または 「ユーザ受信BOX1」~「ユーザ受信BOX8」に保存されます。
- ・「受信BOX」、「ユーザ受信BOX1」~「ユーザ受信BOX8」のメール一覧画面、およびメール詳細画面でメー ルの削除や、受信BOX間移動などの管理が行えます。

### ●送信メールの管理について

- ・送信したメールは「送信BOX」に保存されます。
- ・未送信のメール(送信待ち保存したメールまたは下書き保存したメール)や送信に失敗したメールは「未送信 BOX」に保存されます。
- ・「送信BOX」、「未送信BOX」のメール一覧画面、およびメール詳細画面でメールの削除などの管理が行えます。
- ・「送信BOX」と「未送信BOX」のメールは、振り分けすることができません。

### **Daxwood**

● 受信/送信/未送信BOX画面のアイコン表示は、以下のとおりです。

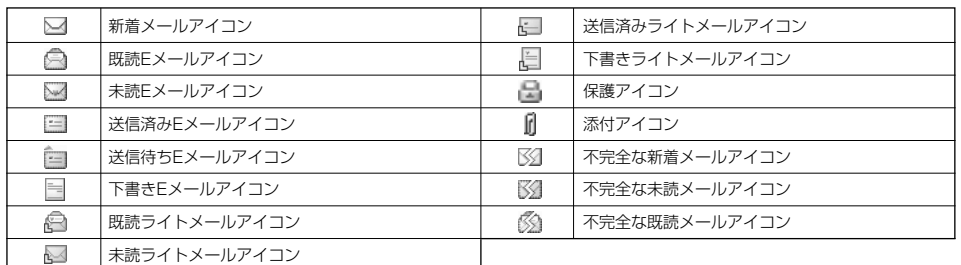

「不完全なメール」とは、「受信行数制限設定」(73ページ)を「ON」に設定している場合など、すべてのデータを受信しきれな かった不完全なメールのことです。

## 受信BOX(フォルダ表示)画面のメニューを使う

「受信フォルダ表示」(72ページ)を「表示する」に設定している場合、以下の操作が行えます。

## **● 传受画面で ● ◎ ▶ | | 【受信BOX】 ▶ フォルダを選択 ▶ ◎ 【メニュー】**

以下の項目から選択します。

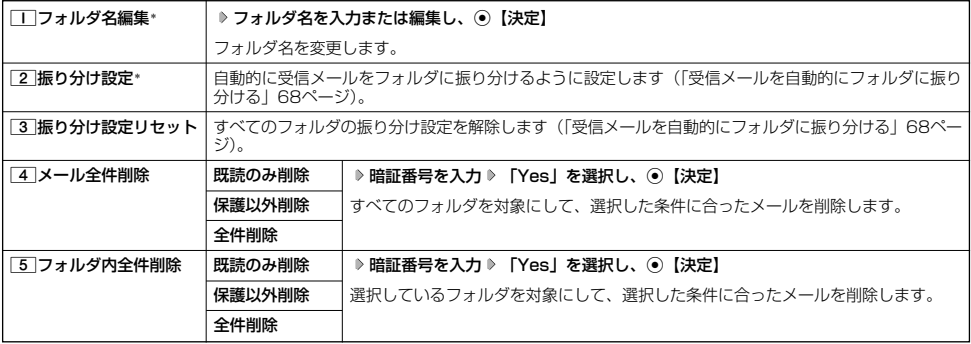

\*:「受信BOX」フォルダを選択した場合は選択できません。

## 受信メールを自動的にフォルダに振り分ける

受信したメールを、指定したフォルダ(「ユーザ受信BOX1」~「ユーザ受信BOX8」)に自動的に振り分けて保存 することができます。

 $\bigoplus_{x\in\mathbb{R}}$ 

 $\bigcap_{x=0}$ 

 $\overline{a}$ 

 $67$ 

### 待受画面で

## **<sup>1</sup>** C 1**「受信BOX」 フォルダを選択** f**【メニュー】** 2**「振り分け設定」**

## **2** 「振り分け設定追加」を選択し、 ● 【決定】

以下の項目から選択します。表示される項目は、選択している項目により異なります。

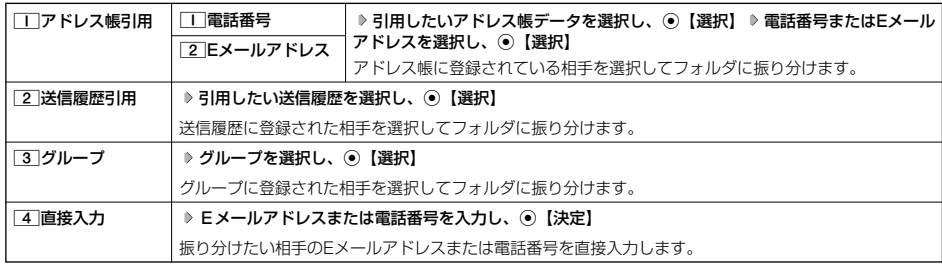

#### ●● ご注意

● 振り分け設定では、ドメイン(53ページ)を指定することはできません。

#### **AD お知らせ**

●振り分けられるのは、「振り分け設定」で設定した後に受信するメールからです。

● 振り分け設定を受信履歴から引用したいときは、受信BOXで対象のメールを選択し、メールの相手を振り分け用にアドレス帳に登 録してから、「アドレス帳引用」を使って振り分け設定を行ってください(「受信/送信/未送信メール詳細表示画面の差出人や宛先 を利用する」66ページ)。

## 待受画面で

## $\begin{array}{lll} \hline \blacksquare @\triangleright \square \end{array}$  [受信BOX」  $\triangleright$  設定を削除したいフォルダを選択  $\triangleright$  © [メニュー]  $\triangleright$  [2] [振り分け設定]

## **2 登録した振り分け設定を選択 ▶ ◎ [メニュー]**

以下の項目から選択します。

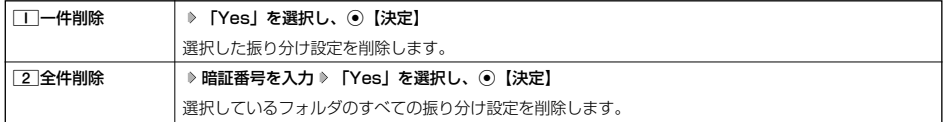

### ■ すべての振り分け設定を削除する

すべてのフォルダの振り分け設定を削除します。

C 1**「受信BOX」** f**【メニュー】** 3**「振り分け設定リセット」 暗証番号を入力 「Yes」を** 待受画面で **選択し、**G**【決定】**

受信/送信/未送信BOX(メール一覧)画面のメニューを使う  $\overline{\mathbf{B}}_{x-k}$  $64$ 

## **● 受信/送信/未送信BOX(メール一覧)画面で | ◎ 【メニュー】を押す**

以下の項目から選択します。表示される項目は、選択している画面により異なります。

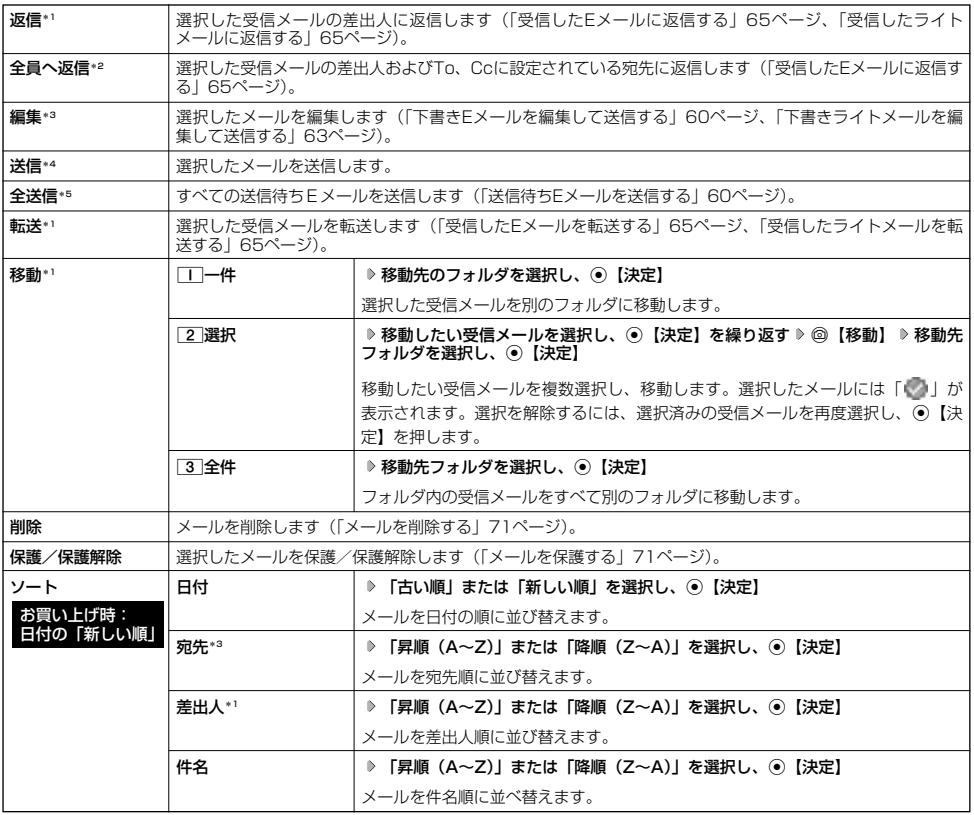

## メールの使いかた

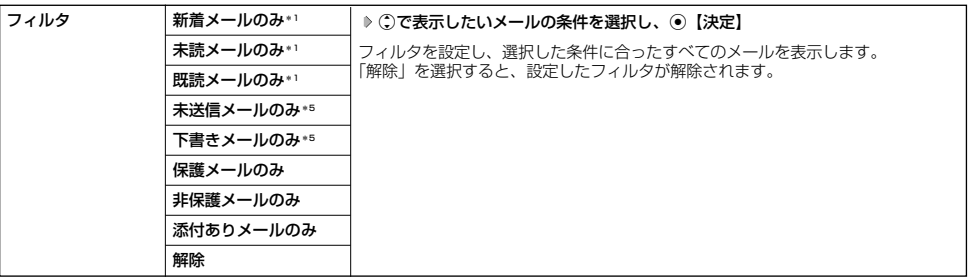

 $\bigoplus_{x\sim n}$ 

 $\overline{a}$ 

\*1:受信BOX画面の場合のみ表示されます。

\*2:受信BOX画面のEメール選択時のみ表示されます。

\*3:送信BOX画面と未送信BOX画面の場合のみ表示されます。

\*4:未送信BOXの送信待ちEメール選択時のみ表示されます。<br>\*5:未送信BOX画面の場合のみ表示されます。

## 受信/送信/未送信メール詳細画面のメニューを使う

**● 受信/送信/未送信メール詳細画面で ● 6 【メニュー】を押す** 

#### 以下の項目から選択します。表示される項目は、選択している画面により異なります。

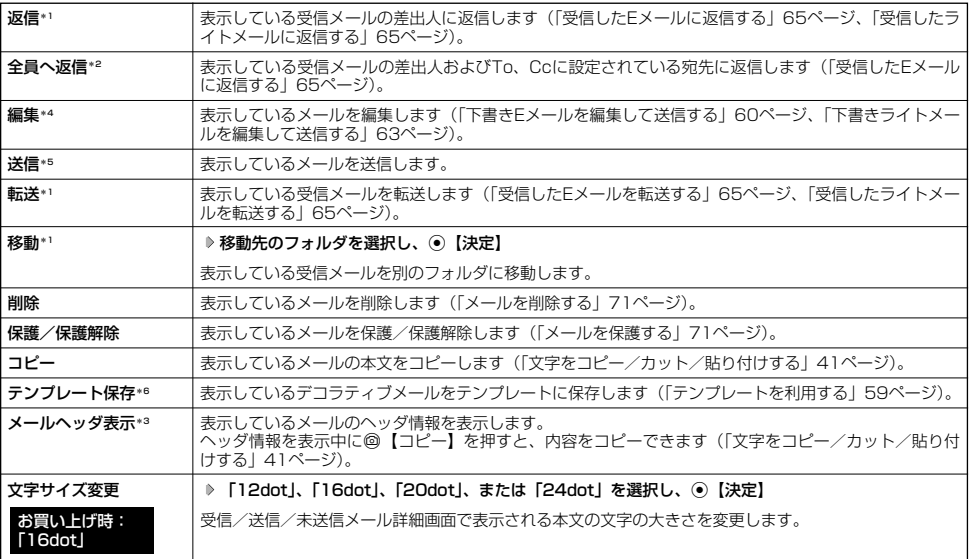

\*1:受信メール詳細画面の場合のみ表示されます。

\*2:受信メール詳細画面のEメール選択時のみ表示されます。

\*3:受信メール詳細画面と送信メール詳細画面のEメール選択時のみ表示されます。

\*4:送信メール詳細画面と未送信メール詳細画面の場合のみ表示されます。

\*5:未送信メール詳細画面の送信待ちEメール選択時のみ表示されます。

\*6:受信メール詳細画面のEメール(デコラティブメール)選択時のみ表示されます。

## メールを削除する

 $\left( \blacksquare \right)$  $50 -$ 

 $\left(\bigoplus_{x\sim h}\right)$ 

 $\overline{a}$ 

#### ●5●ご注意

● 一度削除したメールは復元できません。まとめて削除する場合は特にご注意ください。

■ 受信/送信/未送信BOX(メール一覧)画面から削除する

受信/送信/未送信BOX(メール一覧)画面で f**【メニュー】 「削除」を選択し、**G**【決定】**

以下の項目から選択します。

![](_page_33_Picture_216.jpeg)

\*1:未送信BOXのみ表示されます。

\*2: 受信BOXのみ表示されます。

**Databat** 

●受信BOX(フォルダ一覧)画面の場合は、フォルダ内のメールをすべて削除できます(「受信BOX(フォルダ表示)画面のメ ニューを使う」68ページ)。

■ メール詳細画面から削除する

受信/送信/未送信メール詳細画面で f**【メニュー】 「削除」を選択し、**G**【決定】 「Yes」を選択し、**G**【決定】**

■ メールのデータをまとめて削除する

受信/送信/未送信BOX内のすべてのメールと、Eメールの送信履歴を削除することができます。

**【待受画面で • ◎ ▷ 9 「設定」 ▷ 2 「Eメール使用状況」 ▷ ◎ 【全削除】 ▷ 暗証番号を入力 ▷ 「 」 「はい」** 

メールを保護する

送受信したメールは、本機の最大件数または最大容量を超えると、送受信日時の古い既読メールから自動的に削除 されます。大事なメールが自動削除されたり、誤って削除してしまわないように保護を設定することができます。

受信/送信/未送信BOX(メール一覧)/メール詳細画面で f**【メニュー】 「保護/保護解除」を選択し、**G**【決定】**

設定した保護を解除する場合は、もう一度同じ操作を行ってください。

### **Daxwood**

●保護されたメールには、「■」が表示されます。

● Eメールで保護できる最大件数に制限はありません。

● ライトメールの保護設定の最大件数は、受信BOXが50件、送信BOXと未送信BOXが合わせて15件です。

## ○便利な設定を使う

メール機能に関する各種設定を行います。

**待受画面で ◎ 2 9 設定** 

#### 以下の項目から選択します。

![](_page_34_Picture_225.jpeg)

### **Dambul**

- 受信フォルタ表示を|表示する」に設定すると、すべてのメールは|受信BOX」または|ユーザ受信BOX1」~ | ユーザ受信<br>- BOX8」に保存されます。受信フォルダ表示を「表示しない」に設定した場合とは、メールを選択する手順が異なります(「受信
- BOXから受信したメールを読む」64ページ)。<br>● 受信フォルダ表示を「表示しない」に設定しても、受信BOX画面でメールの移動を行うことができます(「受信/送信/未送信BOX<br>(メール一覧)画面のメニューを使う」69ページ、「受信/送信/未送信メール詳細画面のメニューを使う」70ページ)。

**MARAGE BERGER** 

![](_page_34_Picture_11.jpeg)

## メール設定画面で 3**「接続先/アカウント設定」を押す**

以下の項目から選択します。

![](_page_35_Picture_307.jpeg)

#### ●5●ご注意

●送信/受信メールアカウントは、追加アカウントを登録していない場合、設定の必要はありません。

● オンラインサインアップで取得したウィルコムのアカウントの送受信を行う場合は、メール接続先を「CLUB AIR-EDGE」に設定 してください。

#### **Daxid**

●「メール接続先」の設定では、「ダイヤルアップ設定」で設定した「接続先名称」が表示されます(「ダイヤルアップを設定/解除す る」94ページ)。

## アカウントごとの各種設定をする

本機に登録されているメールアカウントごとに、差出人名や署名などの各種設定をします。オンラインサインアッ プで取得したウィルコムが提供するEメールのアカウントの場合は、Eメールの自動受信に関する設定もここで行え ます。一般プロバイダーのアカウントを使用する場合は、追加アカウントとして手動でEメールアドレスなどの情報 を登録しておく必要があります(「ダイヤルアップを設定する」94ページ)。 アカウント選択画面

#### メール設定画面で

## 3**「接続先/アカウント設定」** 2**「アカウント設定」 「アカウント1」、「アカウント2」、または 1 「Eメール」を選択し、**G**【選択】**

アカウント選択画面では、オンラインサインアップで取得したウィルコムのアカウント「Eメール」を含め、 3つのアカウント項目が表示されます。

以下の項目から選択します。表示される項目は、選択したアカウントにより異なります。

![](_page_35_Picture_308.jpeg)

アカウント アカウント2

**MARA RESERVE** 

 $\mathbf{E}$ 

![](_page_36_Picture_369.jpeg)

\*1:オンラインサインアップで取得したウィルコムのアカウント「Eメール」でのみ選択できます。

\*2:オンラインサインアップで取得したウィルコムのアカウント「Eメール」の場合は、設定を変更することができません。<br>\*3:「サーバー詳細設定」の詳細については、プロバイダーにお問い合わせください。

## **2 ⊙ 【登録】または ◎ 【登録】**

 $T$  $\sum$  $t$  $\sum$  $t$  $\sum$ 

●「メールサーバー設定」の入力例については、「アカウントを設定する」(75ページ)手順2の画面をご参照ください。

## **■一般プロバイダーのEメールを設定する**

お客様がすでにご契約されているプロバイダーのメールアカウントを利用してEメールを送受信する場合は、以下の 方法で設定します。

### ●5.ご注意

- ●設定を行う前に、以下の点に注意してください。
	- ・ ご利用のメールサーバーがPOP3/SMTPに対応していることをご確認ください。
	- ・ プロバイダー加入時に送られてくる、ご契約内容が書かれた用紙をお手元にご用意ください。設定情報が不明の場合は、各プロバ イダーへお問い合わせください。
	- ・「発信者番号通知」(29ページ)が「ON」になっていることをご確認ください。
	- ・ プロバイダーによってはウィルコム電話機で接続する場合、別途ご契約やお申し込みが必要になります。詳細は各プロバイダーへ お問い合わせください。

### アカウントを設定する

#### 待受画面で

C 9**「設定」** 3**「接続先/アカウント設定」** 2**「アカウント設定」 「アカウント1」または「アカウント2」を 1 選択し、**G**【選択】**

## **「メールサーバー設定」を選択し、**G**【選択】 プロバイダーとのご契約内容が書かれた用紙を見ながら、以下の 2 項目を設定する**

![](_page_37_Picture_292.jpeg)

## **3** ● 【登録】または ◎ 【登録】 ▶ メールアカウント設定で必要な項目を設定し、 ● 【登録】または ◎ 【登録】

#### 多こ注意

●一般プロバイダーのメールは、自動受信できません。

#### **Dasside**

● メールアカウント設定の詳細については、「アカウントごとの各種設定をする」(73ページ)をご参照ください。

## 受信メールアカウントを切り替える

複数のメールアカウントを設定している場合、メールアカウントを切り替えてEメールを受信することができます。 ここでは、ウィルコム経由で接続し、お客様が設定したプロバイダーのメールアカウントでEメールを受信するため の設定について説明します。オンラインサインアップをすることにより、ウィルコム経由でのEメール受信が可能に なります。

C 9**「設定」** 3**「接続先/アカウント設定」** 3**「Eメール送受信設定」** 待受画面で 2**「受信メールアカウント」** 1**~**3**(アカウントを選択)** 1**「ON」** f**【登録】**

センタ名称設定 lau one Jau one net<br>メールアドレス

p.al.auone-net.ip

**CARD COMPANY IN LOCKS**